# **Kiox** Online Version (BUI330)

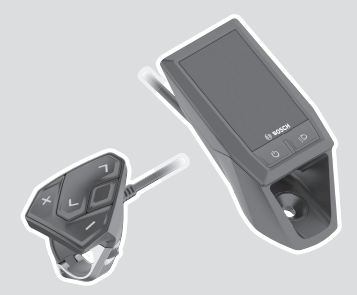

**el** Πρωτότυπες οδηγίες λειτουργίας

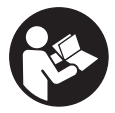

## **Περιεχόμενα**

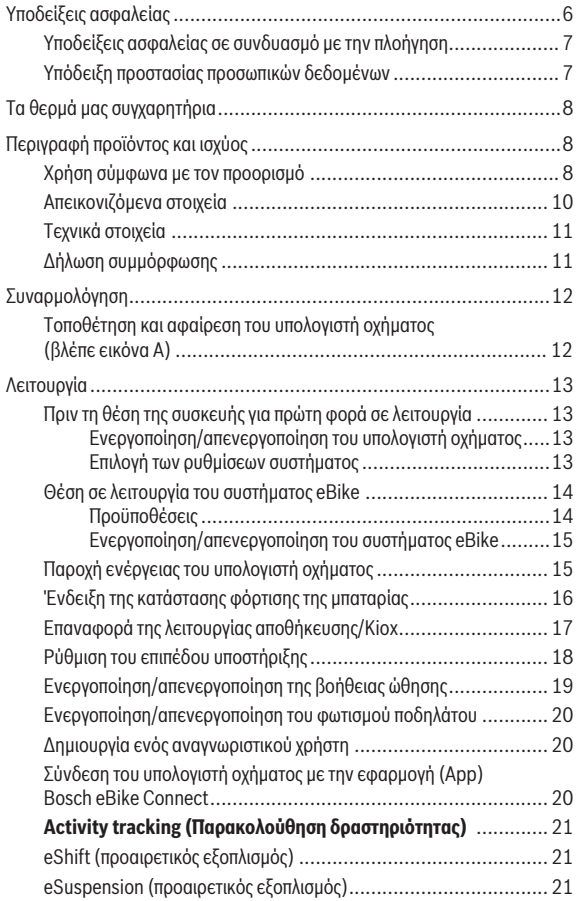

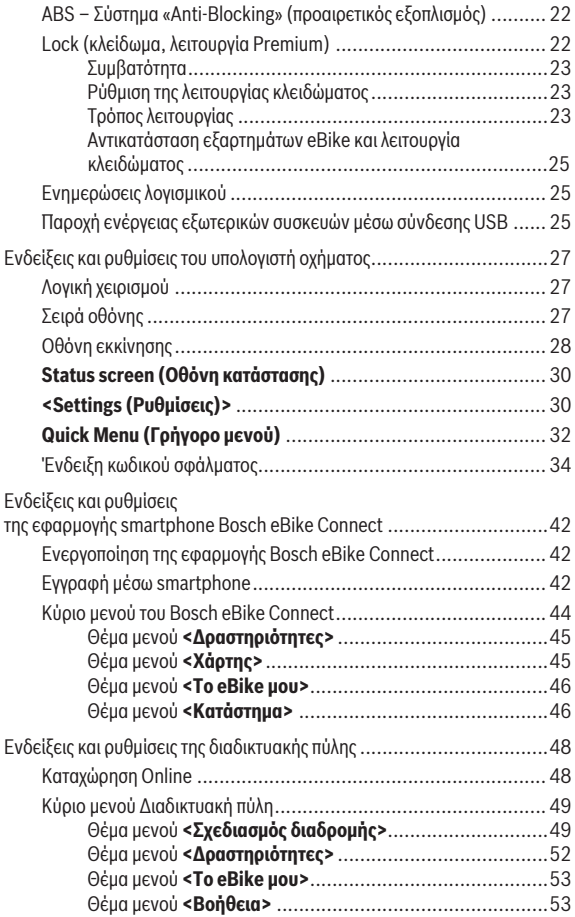

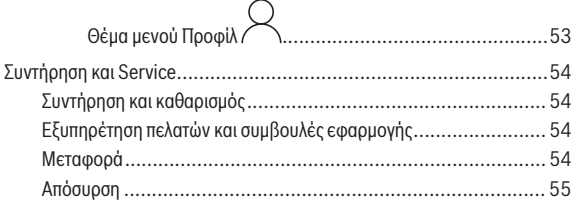

## **Υποδείξεις ασφαλείας**

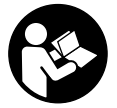

#### **Διαβάστε όλες τις υποδείξεις ασφαλείας και τις οδηγίες.** Η μη τήρηση των υποδείξεων ασφαλείας και των οδηγιών μπορεί να προκαλέσει ηλεκτροπληξία, πυρκαγιά και/ή σοβαρούς τραυματισμούς.

**Φυλάξτε όλες τις υποδείξεις ασφαλείας και τις οδηγίες για μελλοντική χρήση.**

Ο χρησιμοποιούμενος σε αυτές τις οδηγίες λειτουργίας όρος **μπαταρία** αναφέρεται σε όλες τις γνήσιες μπαταρίες eBike Bosch.

- u **Μην αφήσετε την ένδειξη του υπολογιστή οχήματος να αποσπάσει την προσοχή σας.** Όταν δεν επικεντρώνετε αποκλειστικά την προσοχή σας στην κυκλοφορία, κινδυνεύετε, να εμπλακείτε σε ένα ατύχημα. Όταν θέλετε να κάνετε εισαγωγές στον υπολογιστή οχήματος πέρα από την αλλαγή του επιπέδου υποστήριξης, σταματήστε και εισάγετε τα αντίστοιχα δεδομένα.
- u **Ρυθμίστε τη φωτεινότητα της οθόνης έτσι, ώστε να μπορείτε να αντιληφθείτε αρκετά καλά τις σημαντικές πληροφορίες, όπως την ταχύτητα ή τα προειδοποιητικά.** Μια λάθος ρυθμισμένη φωτεινότητα της οθόνης μπορεί να οδηγήσει σε επικίνδυνες καταστάσεις.
- u **Μην ανοίγετε την μπαταρία.** Ο υπολογιστής οχήματος με το άνοιγμα μπορεί να καταστραφεί και η απαίτηση εγγύησης εκπίπτει.
- **Μη χρησιμοποιείτε τον υπολογιστή οχήματος ως λαβή.** Εάν σηκώσετε το eBike από τον υπολογιστή οχήματος, μπορεί να προκαλέσετε ανεπανόρθωτες ζημιές στον υπολογιστή οχήματος.
- u **Μην τοποθετήσετε το ποδήλατο ανάποδα πάνω στο τιμόνι και στη σέλα, όταν ο υπολογιστής οχήματος ή το στήριγμά του προεξέχουν πάνω από το τιμόνι.** Ο υπολογιστής οχήματος ή το στήριγμα μπορούν να υποστούν ανεπανόρθωτη ζημιά. Αφαιρέστε τον υπολογιστή οχήματος επίσης προτού σφίξετε το ποδήλατο σε ένα στήριγμα συναρμολόγησης, για να αποφύγετε την πτώση ή την πρόκληση ζημιάς στον υπολογιστή οχήματος.
- u **Προσοχή!** Κατά τη χρήση του υπολογιστή οχήματος με *Bluetooth*® και/ή WiFi μπορεί να παρουσιαστεί μια βλάβη άλλων συσκευών και εγκαταστάσεων, αεροπλάνων και ιατρικών συσκευών (π.χ. βηματοδότης καρδιάς, ακουστικά). Επίσης δεν μπορεί να αποκλειστεί εντελώς μια ζημιά σε ανθρώπους και ζώα στο άμεσο περιβάλλον. Μη χρησιμοποιείτε τον υπολογιστή οχήματος με *Bluetooth*® κοντά σε ιατρικές συσκευές, σταθμούς ανεφοδιασμού, χημικές εγκαταστάσεις, επικίνδυνες για έκρηξη περιοχές και

σε περιοχές ανατινάξεων. Μη χρησιμοποιείτε τον υπολογιστή οχήματος με *Bluetooth*® σε αεροπλάνα. Αποφεύγετε τη λειτουργία για ένα μεγαλύτερο χρονικό διάστημα πολύ κοντά στο σώμα σας.

- u Το λεκτικό σήμα *Bluetooth*® όπως επίσης τα εικονογράμματα (λογότυπα) είναι καταχωρημένα εμπορικά σήματα και ιδιοκτησία της Bluetooth SIG, Inc. Οποιαδήποτε χρήση αυτών των λεκτικών σημάτων/εικονογραμμάτων από τη Bosch eBike Systems πραγματοποιείται με τη σχετική άδεια χρήσης.
- u **Ο υπολογιστής οχήματος είναι εξοπλισμένος με μια ασύρματη θέση διεπαφής. Οι τοπικοί περιορισμοί λειτουργίας, π.χ. σε αεροπλάνα ή νοσοκομεία πρέπει να τηρούνται.**

#### **Υποδείξεις ασφαλείας σε συνδυασμό με την πλοήγηση**

- u **Μην προγραμματίζετε κατά τη διάρκεια της οδήγησης καμία διαδρομή. Σταματήστε και Εισάγετε μόνο σε στάση έναν νέο τόπο προορισμού.** Όταν δεν επικεντρώνετε αποκλειστικά την προσοχή σας στην κυκλοφορία, κινδυνεύετε, να εμπλακείτε σε ένα ατύχημα.
- u **Διακόψτε τη διαδρομή σας, όταν η πλοήγηση σας προτείνει ένα δρόμο, ο οποίος σε σχέση με τις οδηγικές σας ικανότητες είναι παράτολμη ή επικίνδυνη.** Αφήστε τη συσκευή πλοήγησης να σας προσφέρει μια άλλη εναλλακτική διαδρομή.
- u **Μην αγνοήσετε καμία πινακίδα κυκλοφορίας, ακόμη και όταν η πλοήγηση σας καθορίζει ένα συγκεκριμένο δρόμο.** Το σύστημα πλοήγησης δεν μπορεί να λάβει υπόψη του τα εργοτάξια ή τις προσωρινές παρακάμψεις.
- u **Μη χρησιμοποιείτε την πλοήγηση σε κρίσιμες ή ασαφείς για την ασφάλεια καταστάσεις (κλείσιμο δρόμων, παρακάμψεις κλπ.).** Έχετε πάντοτε μαζί σας πρόσθετους χάρτες και μέσα επικοινωνίας.

#### **Υπόδειξη προστασίας προσωπικών δεδομένων**

Εάν ο υπολογιστής οχήματος στην περίπτωση του σέρβις σταλεί στο Bosch Service, μπορούν ενδεχομένως τα αποθηκευμένα πάνω στον υπολογιστή οχήματος δεδομένα να μεταβιβαστούν στην Bosch.

## **Τα θερμά μας συγχαρητήρια**

Τα συγχαρητήριά μας για την αγορά αυτού του υπολογιστή eBike.

Το Kiox παραλαμβάνει τον έλεγχο του eBike και σας πληροφορεί αξιόπιστα για όλα τα σημαντικά δεδομένα οδήγησης.

- Υπολογιστής οχήματος eBike με ξεχωριστή μονάδα ελέγχου
- Δυνατότητα σύνδεσης *Bluetooth*® με έναν ιμάντα καρδιακών παλμών

## **Ενημερώσεις**

Το εύρος των λειτουργιών του Kiox σας διευρύνεται συνεχώς. Κρατήστε την εφαρμογή Smartphone **Bosch eBike Connect** στην τελευταία ενημέρωση. Μέσω αυτής της εφαρμογής μπορείτε να κατεβάσετε νέες λειτουργίες και να τις μεταφέρετε στο Kiox.

Εκτός από τις αναφερόμενες εδώ λειτουργίες μπορεί να γίνουν οποτεδήποτε αλλαγές λογισμικού για την άρση σφαλμάτων και τη διεύρυνση της λειτουργικότητας.

## **Περιγραφή προϊόντος και ισχύος**

## **Χρήση σύμφωνα με τον προορισμό**

Ο υπολογιστής οχήματος Kiox προβλέπεται για τον έλεγχο ενός συστήματος eBike της Bosch και για την ένδειξη των δεδομένων οδήγησης. Για να μπορέσετε να χρησιμοποιήσετε πλήρως τον υπολογιστή οχήματος Kiox, απαιτείται ένα συμβατό smartphone με την εφαρμογή (App) eBike Connect

(διαθέσιμη στο App Store ή στο Google Play Store) καθώς και μια εγγραφή στην πύλη eBike Connect (www.ebike-connect.com).

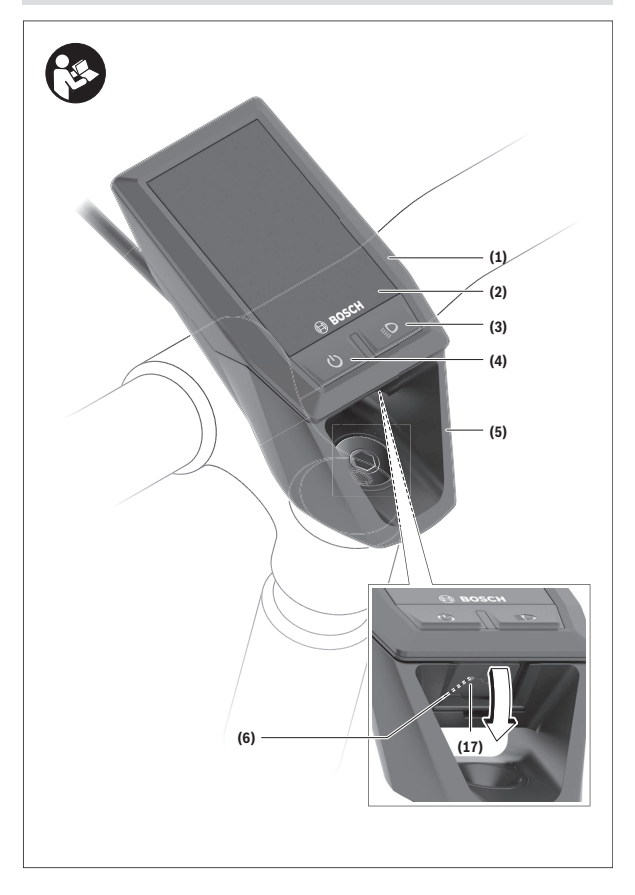

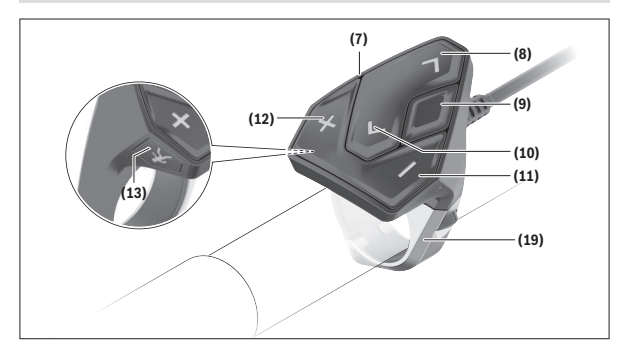

### **Απεικονιζόμενα στοιχεία**

- **(1)** Υπολογιστής οχήματος
- **(2)** Οθόνη
- **(3)** Πλήκτρο Φωτισμός ποδηλάτου
- **(4)** Πλήκτρο On/Off του υπολογιστή οχήματος
- **(5)** Στήριγμα του υπολογιστή οχήματος
- **(6)** Σύνδεση USB
- **(7)** Μονάδα χειρισμού
- **(8)** Πλήκτρο Ξεφύλλισμα προς τα εμπρός/δεξιά **>**
- **(9)** Πλήκτρο επιλογής
- **(10)** Πλήκτρο Ξεφύλλισμα προς τα πίσω/αριστερά **<**
- **(11)** Πλήκτρο Μείωση της υποστήριξης **–**/ Πλήκτρο Ξεφύλλισμα προς τα κάτω
- **(12)** Πλήκτρο Αύξηση της υποστήριξης **+**/ Πλήκτρο Ξεφύλλισμα προς τα επάνω
- **(13)** Πλήκτρο Βοήθεια ώθησης
- **(17)** Προστατευτικό κάλυμμα της σύνδεσης USBA)
- **(19)** Στήριγμα της μονάδας χειρισμού
- A) Διατίθεται ως ανταλλακτικό

#### **Τεχνικά στοιχεία**

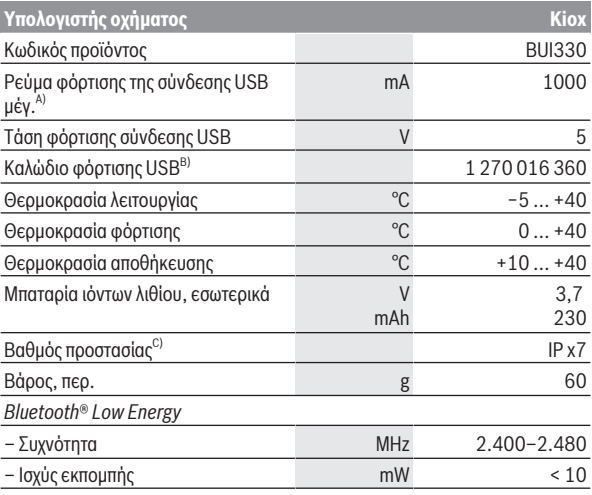

A) σε μια θερμοκρασία περιβάλλοντος <25 °C

B) Δε συμπεριλαμβάνεται στα στάνταρ υλικά παράδοσης

C) σε περίπτωση κλειστού καλύμματος USB

## **Δήλωση συμμόρφωσης**

Με το παρόν η Robert Bosch GmbH, Bosch eBike Systems, δηλώνει, ότι ο τύπος ραδιοεξοπλισμού **Kiox** ανταποκρίνεται στη οδηγία 2014/53/ΕΕ. Το πλήρες κείμενο της Δήλωσης συμμόρφωσης ΕΕ είναι διαθέσιμο κάτω από την ακόλουθη διεύθυνση διαδικτύου:

<https://www.ebike-connect.com/conformity>.

## **Συναρμολόγηση**

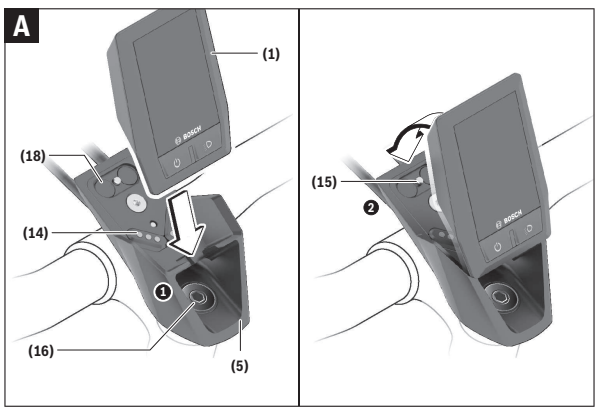

- **(1)** Υπολογιστής οχήματος
- **(5)** Στήριγμα του υπολογιστή οχήματος
- **(14)** Επαφές με τη μονάδα κίνησης
- **(15)** Βίδα εμπλοκής του υπολογιστή οχήματος
- **(16)** Βίδα σετ ελέγχου
- **(18)** Μαγνητικό στήριγμα

### **Τοποθέτηση και αφαίρεση του υπολογιστή οχήματος (βλέπε εικόνα A)**

Τοποθετήστε το Kiox πρώτα με το κάτω μέρος στο στήριγμα **(5)** και αναδιπλώστε το ελαφρά προς τα εμπρός, μέχρι να σταθεροποιηθεί καλά ο υπολογιστής οχήματος στο μαγνητικό στήριγμα.

Για την αφαίρεση πιάστε τον υπολογιστή οχήματος από το επάνω άκρο και τραβήξτε τον προς τα πάνω σας, μέχρι να λυθεί από το μαγνητικό στήριγμα.

u **Όταν παρκάρετε το eBike, αφαιρέστε τον υπολογιστή οχήματος.**

Μπορείτε να ασφαλίσετε τον υπολογιστή οχήματος στο στήριγμα από τυχόν αφαίρεση. Λύστε γι' αυτό τη βίδα του σετ ελέγχου **(16)** τόσο, μέχρι να μπορεί το στήριγμα του Kiox να στραφεί στα πλάγια. Τοποθετήστε τον υπολογιστή οχήματος στο στήριγμα. Βιδώστε τη βίδα εμπλοκής (M3, μήκος 6 mm) από κάτω στο προβλεπόμενο για αυτό σπείρωμα του υπολογιστή οχήματος (η χρήση μιας μακρύτερης βίδας μπορεί να οδηγήσει σε ζημιά του υπολογιστής οχήματος). Στρέψτε το στήριγμα ξανά πίσω και σφίξτε τη βίδα του σετ ελέγχου σύμφωνα με τα στοιχεία του κατασκευαστή.

## **Λειτουργία**

## **Πριν τη θέση της συσκευής για πρώτη φορά σε λειτουργία**

Το **Kiox** παραδίδεται με μια μερικώς φορτισμένη μπαταρία. Πριν την πρώτη χρήση πρέπει να φορτιστεί αυτή η μπαταρία μέσω της σύνδεσης USB (βλέπε «Παροχή ενέργειας του υπολογιστή οχήματος», Σελίδα Ελληνικά – 15) ή μέσω του συστήματος eBike το ελάχιστο 1 ώρα.

Η μονάδα χειρισμού πρέπει να είναι τοποθετημένη έτσι, ώστε τα πλήκτρα να στέκονται σχεδόν κάθετα στο τιμόνι.

Κατά τη θέση σε λειτουργία για πρώτη φορά εμφανίζεται στην αρχή η επιλογή γλώσσας και στη συνέχεια μέσω του θέματος μενού **<Intro to Kiox (Εισαγωγή στο Kiox)>** μπορείτε να έχετε την επεξήγηση σημαντικών λειτουργιών και ενδείξεων. Το θέμα του μενού μπορεί να κληθεί επίσης αργότερα μέσω **<Settings (Ρυθμίσεις)>** → **<Information (Πληροφορίες)>**.

#### **Ενεργοποίηση/απενεργοποίηση του υπολογιστή οχήματος**

Για την **ενεργοποίηση** και **απενεργοποίηση** του υπολογιστή οχήματος πατήστε σύντομα το πλήκτρο On/Off **(4)**.

#### **Επιλογή των ρυθμίσεων συστήματος**

Τοποθετήστε τον υπολογιστή οχήματος στο στήριγμα και ενεργήστε με το ποδήλατο σε στάση με τον ακόλουθο τρόπο:

Περάστε στην οθόνη κατάστασης (με το πλήκτρο **< (10)** στη μονάδα ελέγχου μέχρι την πρώτη ένδειξη) και καλέστε με το πλήκτρο επιλογής **(9) <Settings (Ρυθμίσεις)>**.

Με τα πλήκτρα **– (11)** και **+ (12)** μπορείτε να επιλέξετε την επιθυμητή ρύθμιση και να ανοίξετε αυτή καθώς και ενδεχομένως περαιτέρω υπομενού με το πλήκτρο επιλογής **(9)**. Από το εκάστοτε μενού ρύθμισης με το πλήκτρο **< (10)** μπορείτε να περάσετε πίσω στο προηγούμενο μενού.

Κάτω από **<Sys settings (Ρυθμίσεις συστήματος)>** μπορείτε να εκτελέσετε τις ακόλουθες ρυθμίσεις:

- **<Brightness (Φωτεινότητα)>** Η φωτεινότητα μπορεί να ρυθμιστεί σε βήματα των 10 από 0–100 %. Με τα πλήκτρα **</>** μπορούν να ρυθμιστούν οι τιμές και με τα πλήκτρα **+/–** να επιλεγούν. Με την επιλογή **<Automatic (Αυτόματα)>** προσαρμόζεται η φωτεινότητα αυτόματα στο φως του περιβάλλοντος.
- **<Time (Χρόνος)>** Με τα πλήκτρα **</>** μπορούν να ρυθμιστούν οι τιμές και με τα πλήκτρα **+/–** να επιλεγούν.
- **<Date [DD.Mon.YYYY] (Ημερομηνία [ΗΗ.Μήνας.ΕΕΕΕ])>** Εδώ μπορεί να ρυθμιστεί η τρέχουσα ημερομηνία.
- **<Time zone (Ζώνη ώρας)>** Εδώ μπορεί να επιλεγεί η κατάλληλη ζώνη ώρας.
- **<24h form (24ωρη μορφή ώρας)>** Αυτή η μορφή ώρας μπορεί να απενεγοποιηθεί ή να ενεργοποιηθεί.
- **<Brgh backg. (Φωτεινό φόντο)>** Το φωτεινό φόντο μπορεί να απενεγοποιηθεί ή να ενεργοποιηθεί.
- **<Imp. units (Μονάδες UK)>** Όταν ενεργοποιηθεί αυτή η επιλογή, χρησιμοποιούνται οι αγγλοαµερικανικές. μονάδες μέτρησης (π.χ. μίλια αντί για χιλιόμετρα).
- **<Language (Γλώσσα)>** Εδώ από 9 γλώσσες μπορεί να επιλεγεί η επιθυμητή γλώσσα της επιφάνειας εργασίας.

#### – **<Factory reset (Επαναφορά εργοστασίου)>**

Με αυτό το θέμα μενού μπορεί να επαναφερθεί ο υπολογιστής οχήματος στις ρυθμίσεις του εργοστασίου.

## **Θέση σε λειτουργία του συστήματος eBike**

#### **Προϋποθέσεις**

Το σύστημα eBike μπορεί να ενεργοποιηθεί μόνο, όταν πληρούνται οι ακόλουθες προϋποθέσεις:

- Μια επαρκώς φορτισμένη μπαταρία eBike είναι τοποθετημένη (βλέπε στις οδηγίες λειτουργίας της μπαταρίας).
- Ο υπολογιστής οχήματος είναι σωστά τοποθετημένος στο στήριγμα.

#### **Ενεργοποίηση/απενεργοποίηση του συστήματος eBike**

Για την **ενεργοποίηση** του συστήματος eBike έχετε τις ακόλουθες δυνατότητες:

- Με τοποθετημένο τον υπολογιστή οχήματος και τοποθετημένη την μπαταρία eBike πατήστε μία φορά σύντομα το πλήκτρο On/Off **(4)** του υπολογιστή οχήματος.
- Με τοποθετημένο τον υπολογιστή οχήματος πατήστε το πλήκτρο On/Off της μπαταρίας eBike (είναι δυνατές ειδικές λύσεις των κατασκευαστών ποδηλάτων, στις οποίες δεν υπάρχει καμία πρόσβαση στο πλήκτρο On/Off της μπαταρίας, βλέπε στις οδηγίες λειτουργίας της μπαταρίας).

Ο κινητήρας ενεργοποιείται, μόλις πατήσετε τα πετάλια (εκτός στη λειτουργία Βοήθεια ώθησης ή στο επίπεδο υποστήριξης **OFF**). Η ισχύς του κινητήρα εξαρτάται από το ρυθμισμένο επίπεδο υποστήριξης στον υπολογιστή οχήματος. Μόλις στην κανονική λειτουργία σταματήσετε να πατάτε τα πετάλια ή μόλις φθάσετε σε μια ταχύτητα από **25/45 km/h**, απενεργοποιείται η υποστήριξη μέσω του κινητήρα eBike. Ο κινητήρας ενεργοποιείται ξανά αυτόματα, μόλις πατήσετε τα πετάλια και η ταχύτητα βρίσκεται κάτω από **25/45 km/h**.

Για την **απενεργοποίηση** του συστήματος eBike έχετε τις ακόλουθες δυνατότητες:

- Πατήστε σύντομα το πλήκτρο On/Off **(4)** του υπολογιστή οχήματος.
- Απενεργοποιήστε την μπαταρία eBike στο πλήκτρο On/Off (είναι δυνατές ειδικές λύσεις του κατασκευαστή του ποδηλάτου, στις οποίες δεν υπάρχει καμία πρόσβαση στο πλήκτρο On/Off της μπαταρίας, βλέπε στις οδηγίες λειτουργίας του κατασκευαστή του ποδηλάτου).
- Αφαιρέστε τον υπολογιστή οχήματος από το στήριγμα.

Εάν μέσα σε περίπου 10 λεπτά δεν απαιτηθεί καμία ισχύς του κινητήρα eBike (π.χ. επειδή το eBike είναι ακινητοποιημένο) και δεν πατηθεί κανένα πλήκτρο στον υπολογιστή οχήματος ή στη μονάδα χειρισμού του eBike,

απενεργοποιείται αυτόματα το σύστημα eBike και έτσι επίσης η μπαταρία για λόγους εξοικονόμησης ενέργειας.

## **Παροχή ενέργειας του υπολογιστή οχήματος**

Όταν ο υπολογιστής οχήματος βρίσκεται στο στήριγμα **(5)**, μια επαρκώς φορτισμένη μπαταρία eBike είναι τοποθετημένη στο eBike και το σύστημα eBike είναι ενεργοποιημένο, τότε η μπαταρία του υπολογιστή οχήματος τροφοδοτείται με ενέργεια από την μπαταρία eBike.

Όταν αφαιρεθεί ο υπολογιστής οχήματος από το στήριγμα **(5)**, η παροχή ενέργειας πραγματοποιείται μέσω της μπαταρίας του υπολογιστή οχήματος. Όταν η μπαταρία του υπολογιστή οχήματος είναι πεσμένη, εμφανίζεται στην οθόνη ένα μήνυμα προειδοποίησης.

Για τη φόρτιση της μπαταρίας του υπολογιστή οχήματος τοποθετήστε τον υπολογιστή οχήματος ξανά στο στήριγμα **(5)**. Προσέξτε, ότι όταν δε φορτίζετε αυτή τη στιγμή την μπαταρία eBike, το σύστημα eBike απενεργοποιείται αυτόματα μετά από 10 λεπτά χωρίς χειρισμό. Σε αυτή την περίπτωση τερματίζεται επίσης και η φόρτιση της μπαταρίας του υπολογιστή οχήματος. Μπορείτε να φορτίσετε τον υπολογιστή οχήματος επίσης μέσω της σύνδεσης USB **(6)**. Ανοίξτε γι' αυτό το προστατευτικό κάλυμμα **(17)**. Συνδέστε την υποδοχή USB του υπολογιστή οχήματος μέσω ενός καλωδίου Micro-USB με έναν φορτιστή USB του εμπορίου (δεν ανήκει στα στάνταρ υλικά παράδοσης) ή τη σύνδεση USB ενός υπολογιστή (μέγ.τάση φόρτισης **5 V**, μέγ. ρεύμα φόρτισης **1000 mA**).

Σε περίπτωση που αφαιρεθεί ο υπολογιστής οχήματος από το στήριγμα **(5)**, παραμένουν όλες οι τιμές των λειτουργιών αποθηκευμένες και εμφανίζονται συνεχώς.

Μετά τη χρήση πρέπει η σύνδεση USB να κλείσει ξανά προσεκτικά με το προστατευτικό κάλυμμα **(17)**.

Χωρίς νέα φόρτιση της μπαταρίας του Kiox, παραμένουν η ημερομηνία και η ώρα για το πολύ 6 μήνες. Μετά την επανεργοποίηση σε περίπτωση μιας σύνδεσης *Bluetooth*® με την εφαρμογή (App) και τον επιτυχή εντοπισμό GPS στο smartphone η ημερομηνία και η ώρα ρυθμίζονται εκ νέου.

**Υπόδειξη:** Το Kiox φορτίζεται **μόνο** στην ενεργοποιημένη κατάσταση. **Υπόδειξη:** Όταν το Kiox απενεργοποιηθεί κατά τη διάρκεια της διαδικασίας φόρτισης με καλώδιο USB, μπορεί το Kiox να ενεργοποιηθεί ξανά, όταν αφαιρεθεί το καλώδιο USB.

**Υπόδειξη:** Για την επίτευξη μιας μέγιστης διάρκειας ζωής της μπαταρίας του υπολογιστή οχήματος, πρέπει η μπαταρία του υπολογιστή οχήματος να επαναφορτίζεται κάθε τρεις μήνες για μία ώρα.

## **Ένδειξη της κατάστασης φόρτισης της μπαταρίας**

Η ένδειξη της κατάστασης φόρτισης της μπαταρίας του eBike **d** (βλέπε «Οθόνη εκκίνησης», Σελίδα Ελληνικά – 28) μπορεί να διαβαστεί στην οθόνη κατάστασης και στη γραμμή κατάστασης. Η κατάσταση φόρτισης της μπαταρίας eBike μπορεί επίσης να διαβαστεί στις φωτοδιόδους (LED) στην μπαταρία eBike.

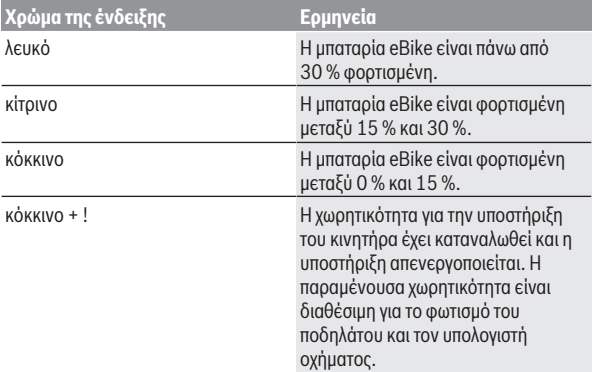

Όταν η μπαταρία eBike φορτιστεί στο ποδήλατο, εμφανίζεται ένα αντίστοιχο μήνυμα.

Όταν αφαιρεθεί ο υπολογιστής οχήματος από το στήριγμα **(5)**, παραμένει η τελευταία εμφανιζόμενη κατάσταση φόρτισης της μπαταρίας αποθηκευμένη.

## **Επαναφορά της λειτουργίας αποθήκευσης/Kiox**

Ο υπολογιστής χειρισμού διαθέτει μια λειτουργία αποθήκευσης με εξοικονόμηση ενέργειας, η οποία μειώνει την εκφόρτιση της εσωτερικής μπαταρίας στο ελάχιστο. Σε αυτή την περίπτωση χάνεται η ημερομηνία και η ώρα.

Αυτή η λειτουργία μπορεί να ενεργοποιηθεί με το συνεχές πάτημα (το ελάχιστο 8 δευτ.) του πλήκτρου On/Off **(4)** του υπολογιστή οχήματος.

Όταν ο υπολογιστής οχήματος, πατώντας σύντομα το πλήκτρο On/Off **(4)** δεν ξεκινά, τότε ο υπολογιστής οχήματος βρίσκεται στη λειτουργία αποθήκευσης. Όταν πατήσετε το πλήκτρο On/Off **(4)** το ελάχιστο 2 δευτ., μπορείτε να τερματίσετε ξανά τη λειτουργία αποθήκευσης.

Ο υπολογιστής οχήματος αναγνωρίζει, εάν βρίσκεται σε μια πλήρως ικανή για λειτουργία κατάσταση. Όταν σε μια πλήρως ικανή για λειτουργία κατάσταση πατήσετε το πλήκτρο On-Off **(4)** το ελάχιστο 8 δευτ., περνά ο υπολογιστής οχήματος στη λειτουργία αποθήκευσης. Εάν παρόλ' αυτά το Kiox δε βρίσκεται

σε μια ικανή για λειτουργία κατάσταση και δεν μπορεί πλέον να γίνει κανένας χειρισμός, τότε το συνεχές πάτημα (το ελάχιστο 8 δευτ.) του πλήκτρου On/Off έχει ως αποτέλεσμα **(4)** μια επαναφορά. Μετά την επαναφορά ξεκινά ο υπολογιστής οχήματος αυτόματα μετά περίπου 5 δευτ. εκ νέου. Εάν το Kiox δεν ξεκινά εκ νέου, πατήστε το πλήκτρο On/Off **(4)** για 2 δευτ.

Για την επαναφορά του Kiox στις ρυθμίσεις του εργοστασίου, επιλέξτε **<Settings (Ρυθμίσεις)>** → **<Sys settings (Ρυθμίσεις συστήματος)>** → **<Factory reset (Επαναφορά εργοστασίου)>**. Σε αυτή την περίπτωση χάνονται όλα τα δεδομένα χρήστη.

## **Ρύθμιση του επιπέδου υποστήριξης**

Στη μονάδα χειρισμού **(7)** μπορείτε να ρυθμίσετε, πόσο πολύ σας υποστηρίζει ο κινητήρας eBike κατά το πετάλισμα. Το επίπεδο υποστήριξης μπορεί να αλλάξει οποτεδήποτε, ακόμη και κατά τη διάρκεια της οδήγησης.

**Υπόδειξη:** Σε ορισμένες ξεχωριστές εκδόσεις είναι δυνατόν, το επίπεδο υποστήριξης να είναι προρρυθμισμένο και να μην μπορεί να αλλάξει. Είναι επίσης δυνατό, να βρίσκονται λιγότερα επίπεδα υποστήριξης για επιλογή, από αυτά που αναφέρονται εδώ.

Τα ακόλουθα επίπεδα υποστήριξης είναι το πολύ διαθέσιμα:

- **OFF:** Η υποστήριξη μέσω του κινητήρα είναι απενεργοποιημένη, το eBike μπορεί να κινηθεί, όπως ένα κανονικό ποδήλατο μόνο με το πετάλισμα. Η βοήθεια ώθησης δεν μπορεί να ενεργοποιηθεί σε αυτό το επίπεδο υποστήριξης.
- **ECO:** Αποτελεσματική υποστήριξη σε περίπτωση μέγιστης απόδοσης, για μέγιστη εμβέλεια
- **TOUR:** Ομοιόμορφη υποστήριξη, για διαδρομές με μεγάλη εμβέλεια
- **SPORT/eMTB:**

**SPORT:** Ισχυρή υποστήριξη, για σπορ οδήγηση σε ορεινές διαδρομές καθώς και για κυκλοφορία στην πόλη

**eMTB:** Ιδανική υποστήριξη σε κάθε έδαφος, σπορ εκκίνηση, βελτιωμένη δυναμική, μέγιστη απόδοση (**eMTB** διαθέσιμο μόνο σε συνδυασμό με τις μονάδες κίνησης BDU250P CX, BDU365, BDU450 CX και BDU480 CX. Ενδεχομένως είναι απαραίτητη μια ενημέρωση λογισμικού.)

– **TURBO:** Μέγιστη υποστήριξη μέχρι στην υψηλή συχνότητα πεταλίσματος, για σπορ οδήγηση

Για την **αύξηση** του επιπέδου υποστήριξης πατήστε το πλήκτρο **+ (12)** στη μονάδα χειρισμού τόσες φορές, ώσπου να εμφανιστεί το επιθυμητό επίπεδο υποστήριξης στην ένδειξη, για τη **μείωση** πατήστε το πλήκτρο **– (11)**.

Η ισχύς κινητήρα που καλέσατε εμφανίζεται στην ένδειξη **h** (βλέπε «Οθόνη εκκίνησης», Σελίδα Ελληνικά – 28). Η μέγιστη ισχύς κινητήρα εξαρτάται από το επιλεγμένο επίπεδο υποστήριξης.

Όταν αφαιρεθεί ο υπολογιστής οχήματος από το στήριγμα **(5)**, παραμένει η τελευταία εμφανιζόμενη κατάσταση φόρτισης της μπαταρίας αποθηκευμένη.

## **Ενεργοποίηση/απενεργοποίηση της βοήθειας ώθησης**

Η βοήθεια ώθησης μπορεί να σας διευκολύνει το σπρώξιμο του eBike. Η ταχύτητα σε αυτή την λειτουργία εξαρτάται από την τοποθετημένη ταχύτητα και μπορεί να φθάσει το πολύ στα **6 km/h**. Όσο μικρότερη είναι η επιλεγμένη ταχύτητα, τόσο μικρότερη είναι η ταχύτητα στη λειτουργία της βοήθειας ώθησης (με πλήρη ισχύ).

u **Η λειτουργία βοήθειας ώθησης επιτρέπεται να χρησιμοποιηθεί αποκλειστικά κατά το σπρώξιμο του eBike.** Σε περίπτωση που οι ρόδες του eBike κατά τη χρήση της βοήθειας ώθησης δεν έχουν καμία επαφή με το έδαφος, υπάρχει κίνδυνος τραυματισμού.

Για την **ενεργοποίηση** της βοήθειας ώθησης πατήστε σύντομα το πλήκτρο **WALK** στον υπολογιστή οχήματος. Μετά την ενεργοποίηση πατήστε μέσα σε 3 δευτερόλεπτα το πλήκτρο **+** και κρατήστε το πατημένο. Ο κινητήρας του eBike ενεργοποιείται.

**Υπόδειξη:** Η βοήθεια ώθησης δεν μπορεί να ενεργοποιηθεί στο επίπεδο υποστήριξης **OFF**.

Η βοήθεια ώθησης **απενεργοποιείται**, μόλις παρουσιαστεί μία από τις ακόλουθες καταστάσεις:

- Αφήσατε το πλήκτρο **+** ελεύθερο,
- οι ρόδες του eBike μπλοκάρουν (π.χ. με φρενάρισμα ή κτυπώντας πάνω σε ένα εμπόδιο),
- η ταχύτητα υπερβαίνει τη **6 km/h**.

Ο τρόπος λειτουργίας της βοήθειας ώθησης υπόκειται τις ειδικές για κάθε χώρα διατάξεις και γι' αυτό μπορεί να αποκλίνει από την πιο πάνω αναφερόμενη περιγραφή ή να είναι απενεργοποιημένος.

#### **Ενεργοποίηση/απενεργοποίηση του φωτισμού ποδηλάτου**

Στον τύπο, στον οποίο το φως οδήγησης τροφοδοτείται από το σύστημα eBike, μπορούν μέσω του υπολογιστή οχήματος με το πλήκτρο φωτισμού ποδηλάτου **(3)** να ενεργοποιηθούν και απενεργοποιηθούν ταυτόχρονα το μπροστινό και το πίσω φως.

Πριν από κάθε ξεκίνημα ελέγχετε τη σωστή λειτουργία του φωτισμού του ποδηλάτου σας.

Με ενεργοποιημένο φως ανάβει η ένδειξη του φωτός οδήγησης **c** (βλέπε «Οθόνη εκκίνησης», Σελίδα Ελληνικά – 28) στη γραμμή κατάστασης στην οθόνη.

Η ενεργοποίηση και απενεργοποίηση του φωτισμού του ποδηλάτου δεν έχει καμία επιρροή στο φωτισμό φόντου της οθόνης.

### **Δημιουργία ενός αναγνωριστικού χρήστη**

Για να μπορείτε να χρησιμοποιήσετε όλες τις λειτουργίες του υπολογιστή οχήματος, πρέπει να εγγραφείτε online.

Μέσω ενός αναγνωριστικού χρήστη μπορείτε εκτός των άλλων να δείτε τα δεδομένα οδήγησης, να προγραμματίσετε τις διαδρομές offline και να μεταφέρετε αυτές τις διαδρομές στον υπολογιστή οχήματος.

Μπορείτε δημιουργήσετε ένα αναγνωριστικό χρήστη μέσω της εφαρμογής smartphone **Bosch eBike Connect** ή απευθείας μέσω www.ebike-connect.com. Εισάγετε τα απαραίτητα για την εγγραφή δεδομένα. Την εφαρμογή smartphone **Bosch eBike Connect** μπορείτε να την κατεβάσετε δωρεάν μέσω του App Store (για Apple iPhones) ή μέσω του Google Play Store (για συσκευές Android).

#### **Σύνδεση του υπολογιστή οχήματος με την εφαρμογή (App) Bosch eBike Connect**

Μια σύνδεση με το smartphone αποκαθίσταται με τον ακόλουθο τρόπο:

- Ξεκινήστε την εφαρμογή (App).
- Επιλέξτε την παρτέλα **<Το eBike μου>**.
- Επιλέξτε **<Προσθήκη νέας συσκευής eBike>**.
- Προσθέστε **Kiox**.

Τώρα εμφανίζεται στην εφαρμογή (App) μια αντίστοιχη υπόδειξη, ότι στον υπολογιστή οχήματος το πλήκτρο για τον φωτισμό του ποδηλάτου **(3)** πρέπει να πατηθεί για 5 δευτ.

Πατήστε 5 δευτ. το πλήκτρο **(3)**. Ο υπολογιστής οχήματος ενεργοποιεί τη σύνδεση *Bluetooth*® *Low Energy* αυτόματα και αλλάζει στη λειτουργία ζεύξης (Pairing).

Ακολουθήστε τις υποδείξεις στην οθόνη. Όταν ολοκληρωθεί η διαδικασία ζεύξης (Pairing), συγχρονίζονται τα δεδομένα χρήστη.

**Υπόδειξη:** Η σύνδεση *Bluetooth*® δεν πρέπει να ενεργοποιηθεί χειροκίνητα.

## **Activity tracking (Παρακολούθηση δραστηριότητας)**

Για την καταχώρηση των δραστηριοτήτων, είναι απαραίτητη μια εγγραφή ή σύνδεση στην πύλη eBike-Connect ή στην εφαρμογή (App) eBike-Connect. Για την ανίχνευση των δραστηριοτήτων πρέπει να συγκατατεθείτε για την αποθήκευση των δεδομένων θέσης στην πύλη ή στην εφαρμογή (App). Μόνο τότε εμφανίζονται οι δραστηριότητές σας στην πύλη και στην εφαρμογή (App). Μια καταγραφή της θέσης πραγματοποιείται μόνο, όταν είστε συνδεδεμένοι στον υπολογιστή οχήματος ως χρήστες.

## **eShift (προαιρετικός εξοπλισμός)**

Κάτω από eShift καταλαβαίνει κανείς την ενσωμάτωση των ηλεκτρονικών συστημάτων αλλαγής ταχυτήτων στο σύστημα eBike. Τα εξαρτήματα eShift είναι συνδεδεμένα με τη μονάδα κίνησης από τον κατασκευαστή. Ο χειρισμός των ηλεκτρονικών συστημάτων αλλαγής ταχυτήτων περιγράφεται στις οδηγίες λειτουργίας του υπολογιστή οχήματος.

## **eSuspension (προαιρετικός εξοπλισμός)**

Κάτω από eSuspension καταλαβαίνει κανείς την ενσωμάτωση των ηλεκτρονικών στοιχείων απόσβεσης και ανάρτησης στο σύστημα eBike. Μέσω του **Quick Menu (Γρήγορο μενού)** μπορούν να επιλεγούν προκαθορισμένες ρυθμίσεις για το σύστημα eSuspension, όταν ένα τέτοιο σύστημα είναι ενσωματωμένο στο eBike σας.

Κατά την ενεργοποίηση του συστήματος ή σε περίπτωση τοποθέτησης του Kiox στο στήριγμα εμφανίζεται σύντομα, ποια λειτουργία eSuspension είναι ενεργοποιημένη. Ξεκινά πάντοτε στον τρόπο λειτουργίας, που ήταν τελευταία ενεργοποιημένος.

Όταν αφαιρέσετε το Kiox, όταν η μπαταρία είναι άδεια ή οδηγείτε με απόθεμα φωτός, τότε ρυθμίζεται η ανάρτηση στη μαλακή λειτουργία.

Λεπτομέρειες για τις ρυθμίσεις θα βρείτε στις οδηγίες λειτουργίας του κατασκευαστή του eSuspension.

Το eSuspension είναι διαθέσιμο μόνο μαζί με τον υπολογιστή οχήματος Kiox και δυνατό σε συνδυασμό με τις μονάδες κίνησης BDU450 CX, BDU480 CX και BDU490P.

## **ABS – Σύστημα «Anti-Blocking» (προαιρετικός εξοπλισμός)**

Όταν το eBike είναι εξοπλισμένο με ένα ABS eBike-ABS , τότε η λυχνία ελέγχου κατά την εκκίνηση του συστήματος καθώς και σε περίπτωση σφάλματος εμφανίζεται στην οθόνη του υπολογιστή οχήματος.Η λυχνία ελέγχου σβήνει, μόλις με το eBike οδηγείτε γρηγορότερα από **6 km/h** και από το ABS δεν αναγνωρίζεται κανένα σφάλμα. Εάν κατά τη διάρκεια της οδήγησης παρουσιαστεί ένα σφάλμα ABS, τότε σας προειδοποιεί η λυχνία ελέγχου στην οθόνη, ότι το ABS είναι ανενεργό. Όταν επιβεβαιώσετε το σφάλμα, τότε στη θέση της κατάστασης φόρτισης εμφανίζεται το κείμενο **<(ABS)>**. Μπορείτε συνεχίσετε την οδήγηση με την υπενθύμιση του ανενεργού ABS.

Λεπτομέρειες για το ABS και για τον τρόπο λειτουργίας θα βρείτε στις οδηγίες λειτουργίας ABS.

### **Lock (κλείδωμα, λειτουργία Premium)**

Η λειτουργία κλειδώματος μπορεί να αποκτηθεί στο **<Κατάστημα>** της εφαρμογής eBike-Connect. Μετά την προετοιμασία της λειτουργίας κλειδώματος και την ενεργοποίηση του κλειδώματος (Lock), αφαιρώντας τον υπολογιστή οχήματος, η υποστήριξη της μονάδας κίνησης eBike είναι απενεργοποιημένη. Μια ενεργοποίηση είναι δυνατή μόνο με τον υπολογιστή οχήματος, που ανήκει στο eBike.

Η λειτουργία κλειδώματος είναι συνδεδεμένη με τον **προσωπικό σας λογαριασμό χρήστη**, με τον οποίο συνδέεστε στην **εφαρμογή eBike-Connect**. Με τον λογαριασμό μπορείτε να χρησιμοποιήσετε τη λειτουργία κλειδώματος σε έναν υπολογιστή οχήματος και μέσω αυτού του υπολογιστή οχήματος να τον ενεργοποιήσετε το πολύ σε 4 eBikes.

Ανάμεσα σε 2 ενεργοποιήσεις του κλειδώματος (Lock) πρέπει να έχουν περάσει 2 ώρες.

**Προσοχή!** Όταν στην εφαρμογή, στον υπολογιστή οχήματος ή στην πύλη πραγματοποιήσετε μια ρύθμιση, που οδηγεί σε μειονεκτήματα στην λειτουργία κλειδώματος (π.χ. διαγραφή του eBike ή του λογαριασμού χρήστη), τότε εμφανίζονται προηγουμένως μηνύματα προειδοποίησης. **Διαβάστε τα προσεκτικά και ενεργήστε σύμφωνα με τις εμφανιζόμενες**

#### **προειδοποιήσεις (π.χ. πριν από τη διαγραφή του eBike ή του λογαριασμού χρήστη).**

#### **Συμβατότητα**

Το κλείδωμα (Lock) είναι συμβατή με τη γραμμή προϊόντος Bosch-eBike:

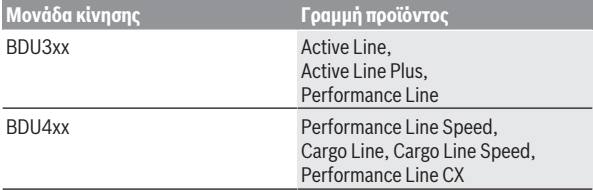

#### **Ρύθμιση της λειτουργίας κλειδώματος**

Για να μπορείτε να ρυθμίσετε τη λειτουργία κλειδώματος, πρέπει να πληρούνται οι ακόλουθες προϋποθέσεις:

- Έχετε αποκτήσει τη λειτουργία κλειδώματος.
- Ο υπολογιστής οχήματος βρίσκεται στο στήριγμα πάνω στο eBike.
- Ο υπολογιστής οχήματος είναι συνδεδεμένος μέσω *Bluetooth*® με το smartphone.
- Το smartphone είναι συνδεδεμένο με το διαδίκτυο.

Στην εφαρμογή eBike-Connect περάστε στο θέμα μενού **<Το eBike μου>** και ρυθμίστε τη λειτουργία κλειδώματος για το eBike, σπρώχνοντας τον ρυθμιστή **<Λειτουργία Lock>** προς τα δεξιά.

Αμέσως μετά μπορείτε να απενεργοποιήσετε την υποστήριξη της μονάδας κίνησης, αφαιρώντας τον υπολογιστή οχήματος. Η απενεργοποίηση μπορεί να ακυρωθεί ξανά μόνο με τον υπολογιστή οχήματος που χρησιμοποιήθηκε κατά τη ρύθμιση.

Επίσης και με ενεργοποιημένη λειτουργία κλειδώματος μπορείτε να συνεχίσετε να χρησιμοποιείτε το eBike χωρίς υποστήριξη από τη μονάδα κίνησης.

#### **Τρόπος λειτουργίας**

Σε συνδυασμό με τη λειτουργία κλειδώματος ο υπολογιστής οχήματος λειτουργεί όπως ένα κλειδί για τη μονάδα κίνησης. Το κλείδωμα (Lock) ενεργοποιείται και απενεργοποιείται, αφαιρώντας και τοποθετώντας τον υπολογιστής οχήματος. Η κατάσταση του κλειδώματος (Lock) εμφανίζεται μετά την τοποθέτηση για περίπου 3 δευτερόλεπτα στην οθόνη του υπολογιστή οχήματος μέσω ενός συμβόλου κλειδώματος.

Αφαιρέστε τον υπολογιστή οχήματος από το στήριγμα, μόλις εγκαταλείψετε το eBike, για να μπορεί το κλείδωμα (Lock) να εκπληρώσει τη λειτουργία του.

Όταν ο χρησιμοποιούμενος κατά τη ρύθμιση της λειτουργίας κλειδώματος υπολογιστής οχήματος δεν είναι τοποθετημένος στο eBike σας, τότε δε λαμβάνετε από τον κινητήρα καμία υποστήριξη. Μπορείτε όμως να συνεχίσετε χρησιμοποιείτε το eBike σας χωρίς υποστήριξη.

**Υπόδειξη:** Η λειτουργία κλειδώματος δεν είναι καμία αντικλεπτική προστασία, αλλά μια προσθήκη σε μια μηχανική κλειδαριά! Με τη λειτουργία κλειδώματος δεν πραγματοποιείται καμία μηχανική εμπλοκή του eBike ή παρόμοιο. Μόνο η υποστήριξη μέσω της μονάδας κίνησης απενεργοποιείται.

Όταν θέλετε να επιτρέψετε την πρόσβαση στο eBike σε τρίτους προσωρινά ή μόνιμα, τότε απενεργοποιήστε τη λειτουργία κλειδώματος στην εφαρμογή eBike-Connect.

Όταν αφαιρέσετε τον υπολογιστή οχήματος, η μονάδα κίνησης δίνει έναν ήχο κλειδώματος (**ένα** ηχητικό σήμα), για να δείξει, ότι η υποστήριξη μέσω του κινητήρα είναι απενεργοποιημένη.

**Υπόδειξη:** Ο ήχος μπορεί να απενεργοποιηθεί, όσο το σύστημα είναι ενεργοποιημένο.

Όταν τοποθετήσετε ξανά τον υπολογιστή οχήματος, η μονάδα κίνησης δίνει έναν ήχο κλειδώματος (**δύο** ηχητικά σήματα), για να δείξει, ότι η υποστήριξη μέσω του κινητήρα είναι ξανά ενεργοποιημένη.

Ο ήχος κλειδώματος σας βοηθά να αναγνωρίσετε, εάν η λειτουργία κλειδώματος είναι ενεργοποιημένη στο eBike σας. Η ακουστική ανάδραση είναι στάνταρ ενεργοποιημένη, μπορεί όμως να απενεργοποιηθεί κάτω από **<Το eBike μου>** μετά την επιλογή του συμβόλου κλειδώματος (Lock) κάτω από το eBike σας.

Στην εφαρμογή eBike-Connect εμφανίζεται η λειτουργία κλειδώματος κάτω από **<Το eBike μου>** με ένα σύμβολο κλειδώματιος (Lock) στα ποδήλατα .

**Προσοχή:** Το σύμβολο κλειδώματιος (Lock) εμφανίζεται μόνο για eBike, που είναι κατάλληλα για τη λειτουργία κλειδώματος. Προσέξτε τα στοιχεία στο κεφάλαιο Συμβατότητα.

Απευθυνθείτε σε έναν έμπορο ποδηλάτων:

- όταν δεν μπορείτε πλέον να ρυθμίσετε ή να απενεργοποιήσετε τη λειτουργία κλειδώματος,
- όταν σβήσετε ή επενεργοποιήσετε τον λογαριασμό σας eBike-Connect και η λειτουργία κλειδώματος είναι ακόμη εγκατεστημένη.

#### **Αντικατάσταση εξαρτημάτων eBike και λειτουργία κλειδώματος**

## **Αντικατάσταση του smartphone**<br>1. Ενκαταστήστε την εφαρμονή ε

- 1. Εγκαταστήστε την εφαρμογή eBike-Connect στο νέο smartphone.
- 2. Συνδεθείτε με τον **ίδιο** λογαριασμό, με τον οποίο έχετε ενεργοποιήσει τη λειτουργία κλειδώματος.
- 3. Συνδέστε το smartphone σας με τον υπολογιστή οχήματος, ενώ ο υπολογιστής οχήματος είναι τοποθετημένος.
- 4. Στην εφαρμογή eBike-Connect εμφανίζεται η λειτουργία κλειδώματος ως εγκατεστημένη.

#### **Αντικατάσταση του υπολογιστή οχήματος**

- 1. Συνδέστε το smartphone σας με τον υπολογιστή οχήματος, ενώ ο υπολογιστής οχήματος είναι τοποθετημένος.
- 2. Στην εφαρμογή eBike-Connect εμφανίζεται η λειτουργία κλειδώματος ως εγκατεστημένη.

#### **Αντικατάσταση της μονάδας κίνησης**

- 1. Στην εφαρμογή eBike-Connect εμφανίζεται η λειτουργία κλειδώματος ως απενεργοποιημένη.
- 2. Ενεργοποιήστε τη λειτουργία κλειδώματος,σπρώχνοντας τον ρυθμιστή **Λειτουργία κλειδώματος** προς τα δεξιά.

### **Ενημερώσεις λογισμικού**

Οι ενημερώσεις λογισμικού μεταφέρονται στο φόντο από την εφαρμογή (App) στον υπολογιστή οχήματος, μόλις συνδεθεί η APP με τον υπολογιστή οχήματος. Όταν μια ενημέρωση έχει πλήρως μεταφερθεί, εμφανίζεται αυτό **τρεις φορές** κατά τη νέα εκκίνηση του υπολογιστή οχήματος.

Εναλλακτικά κάτω από **<Sys settings (Ρυθμίσεις συστήματος)>**μπορείτε να ελέγξετε, εάν υπάρχει μια ενημέρωση.

## **Παροχή ενέργειας εξωτερικών συσκευών μέσω σύνδεσης USB**

Με τη βοήθεια της σύνδεσης USB μπορούν οι περισσότερες συσκευές, των οποίων η παροχή ενέργειας είναι δυνατή μέσω USB (π.χ. διάφορα κινητά τηλέφωνα), να λειτουργήσουν ή να φορτιστούν.

Προϋπόθεση για τη φόρτιση είναι, να βρίσκονται τοποθετημένα στο eBike ο υπολογιστής οχήματος και μια επαρκώς φορτισμένη μπαταρία.

Ανοίξτε το προστατευτικό κάλυμμα **(17)** της σύνδεσης USB στον υπολογιστή οχήματος. Συνδέστε τη σύνδεση USB της εξωτερικής συσκευής μέσω ενός

καλωδίου φόρτισης USB Micro A – Micro B (διαθέσιμο στον έμπορό σας Bosch-eBike) με την υποδοχή USB **(6)** στον υπολογιστή οχήματος.

Μετά την αποσύνδεση του καταναλωτή πρέπει να κλείσει ξανά προσεκτικά η σύνδεση USB με το προστατευτικό κάλυμμα **(17)**.

**Μια σύνδεση USB δεν είναι καμία υδατοστεγανή βυσματούμενη σύνδεση. Σε περίπτωση οδήγησης στη βροχή δεν επιτρέπεται να είναι συνδεδεμένη καμία εξωτερική συσκευή και η σύνδεση USB πρέπει να είναι με το προστατευτικό κάλυμμα (17) εντελώς κλεισμένη.**

**Προσοχή:** Οι συνδεδεμένοι καταναλωτές μπορεί να επηρεάσουν αρνητικά την εμβέλεια του eBike.

## **Ενδείξεις και ρυθμίσεις του υπολογιστή οχήματος**

**Υπόδειξη:** Όλες οι παραστάσεις και τα κείμενα διεπαφής χρήστη στις ακόλουθες σελίδες αντιστοιχούν στο επίπεδο απελευθέρωσης του λογισμικού. Μετά από μια ενημέρωση λογισμικού μπορεί να αλλάξουν ελάχιστα οι παραστάσεις διεπαφής χρήστη και/ή τα κείμενα διεπαφής χρήστη.

## **Λογική χειρισμού**

Με τα πλήκτρα **< (10)** και **> (8)** μπορούν να εμφανιστούν οι διάφορες οθόνες με τις πληροφορίες των τιμών οδήγησης επίσης και κατά τη διάρκεια της οδήγησης. Έτσι μπορούν τα δύο χέρια κατά τη διάρκεια της οδήγησης να παραμένουν στο τιμόνι.

Με τα πλήκτρα **+ (12)** και **– (11)** μπορείτε να αυξήσετε ή να μειώσετε το επίπεδο υποστήριξης.

Οι **<Settings (Ρυθμίσεις)>**, που εμφανίζονται μέσω της **Status screen (Οθόνη κατάστασης)** δεν μπορούν κατά τη διάρκεια της οδήγησης να προσαρμοστούν.

Με το πλήκτρο επιλογής **(9)** μπορείτε να εκτελέσετε τις ακόλουθες λειτουργίες:

- Κατά τη διάρκεια της οδήγησης έχετε πρόσβαση στο γργήγορο μενού.
- Όταν δεν κινείστε μπορείτε να καλέσετε στην **Status screen (Οθόνη κατάστασης)** το μενού ρύθμισης.
- Μπορείτε να επιβεβαιώσετε τιμές και υποδείξεις πληροφόρησης.
- Μπορείτε να εγκαταλείψετε έναν διάλογο.

Όταν αφαιρεθεί ο υπολογιστής οχήματος από το στήριγμά του και δεν απενεργοποιηθεί, εμφανίζονται πληροφορίες για την τελευταία διαδρομή οδήγησης καθώς και πληροφορίες κατάστασης διαδοχικά σε έναν βρόχο. Όταν μετά την αφαίρεση από το στήριγμα δεν πατηθεί κανένα πλήκτρο, απενεργοποιείται ο υπολογιστής οχήματος μετά από 1 λεπτό.

## **Σειρά οθόνης**

Όταν ο υπολογιστής οχήματος είναι τοποθετημένος στο στήριγμά του, μπορείτε να κελέσετε διαδοχικά τις ακόλουθες ενδείξεις:

- 1. Οθόνη εκκίνησης
- 2. Ώρα και εμβέλεια
- 3. Απόσταση και χρόνος οδήγησης
- 4. Ισχύς και συχνότητα πεταλίσματος
- 5. Μέση ταχύτητα και μέγιστη ταχύτητα
- 6. Απόσταση, εμβέλεια, ισχύς και συχνότητα καρδιακών παλμών
- 7. Συχνότητα καρδιακών παλμών
- 8. Κατανάλωση θερμίδων και ολική απόσταση
- 9. Οθόνη κατάστασης

## **Οθόνη εκκίνησης**

Μόλις τοποθετήσετε τον ενεργοποιημένο υπολογιστή οχήματος στο στήριγμα, εμφανίζεται η οθόνη εκκίνησης.

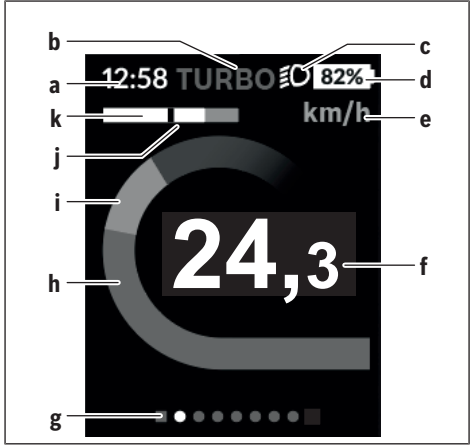

- **a** Ένδειξη της ώρας/ταχύτητας
- **b** Ένδειξη του επιπέδου υποστήριξης
- **c** Ένδειξη του φωτός οδήγησης
- **d** Ένδειξη της κατάστασης φόρτισης της μπαταρίας eBike
- **e** Ένδειξη της μονάδας ταχύτητας<sup>A)</sup>
- **f** Ταχύτητα
- **g** Γραμμή προσανατολισμού
- **h** Ισχύς κινητήρα
- **i** Ισχύς πεταλίσματος
- **j** Μέση ταχύτητα
- **k** Αξιολόγηση ισχύος
- A) Μπορεί να αλλάξει μέσω της οθόνης κατάστασης **<Settings (Ρυθμίσεις)>**.

Οι ενδείξεις **a**...**d** σχηματίζουν τη γραμμή κατάστασης και εμφανίζονται σε κάθε οθόνη. Όταν στην οθόνη εμφανίζεται ήδη η ταχύτητα, αλλάζει η ένδειξη **a** στην τρέχουσα ώρα σε ώρες και λεπτά. Στη γραμμή κατάστασης εμφανίζονται:

- **Ταχύτητα/ώρα:** Τρέχουσα ταχύτητα σε χλμ./ώρα ή σε μίλια/ώρα ή τρέχουσα ώρα
- **Επίπεδο υποστήριξης:** Ένδειξη της τρέχουσας επιλεγμένης υποστήριξης σε μια έγχρωμη κωδικοποίηση
- **Φως:** Ένα σύμβολο για το ενεργοποιημένο φως
- **Κατάσταση φόρτισης της μπαταρία eBike:** Μια ποσοστιαία ένδειξη της τρέχουσας κατάστασης φόρτισης

Στην αξιολόγηση της ισχύος **k** εμφανίζεται γραφικά η τρέχουσα ταχύτητα (λευκή δοκός) σε σχέση με τη μέση ταχύτητά σας **j**. Μέσω της γραφικής παράστασης μπορείτε να αναγνωρίσετε απευθείας, εάν η τρέχουσα ταχύτητά σας βρίσκεται πάνω ή κάτω από τη μέση τιμή (αριστερά από τη μαύρη γραμμή = κάτω μέση τιμή, δεξιά από τη μαύρη γραμμή = επάνω μέση τιμή).

Μέσω της γραμμής προσανατολισμού **g** μπορείτε να αναγνωρίσετε, σε ποια οθόνη βρίσκεστε. Η τρέχουσα οθόνη σας εμφανίζεται τονισμένη. Με τα πλήκτρα **< (10)** και **> (8)** μπορείτε να επιλέξετε περαιτέρω οθόνες. Από την πρώτη οθόνη εκκίνησης περνάτε στην οθόνη κατάστασης με το πλήκτρο **< (10)**.

## **Status screen (Οθόνη κατάστασης)**

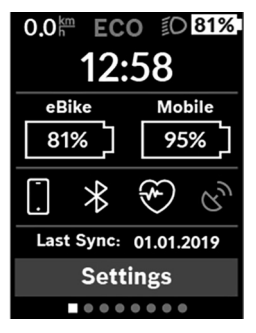

Στην οθόνη κατάστασης εμφανίζονται εκτός από τη γραμμή κατάστασης η τρέχουσα ώρα, η κατάσταση φόρτισης όλων των μπαταριών του eBikes σας και η κατάσταση φόρτισης της μπαταρίας του smartphone σας, σε περίπτωση που το smartphone είναι συνδεδεμένο μέσω *Bluetooth*®.

Από κάτω απεικονίζονται ενδεχομένως σύμβολα για την ένδειξη μιας ενεργοποιημένης λειτουργίας *Bluetooth*® ή μιας μέσω *Bluetooth*® συνδεδεμένης συσκευής (π.χ. ένας μετρητής καρδιακών παλμών). Επίσης

εμφανίζεται η ημερομηνία του τελευταίου συγχρονισμού ανάμεσα smartphone και Kiox.

Στην κάτω περιοχή έχετε πρόσβαση στις **<Settings (Ρυθμίσεις)>**.

## **<Settings (Ρυθμίσεις)>**

Πρόσβαση στο μενού ρύθμισης λαμβάνετε μέσω της οθόνης κατάστασης. Δεν είναι δυνατή η πρόσβαση και η προσαρμογή των **<Settings (Ρυθμίσεις)>** κατά τη διάρκεια της οδήγησης.

Με τα πλήκτρα **– (11)** και **+ (12)** μπορείτε να επιλέξετε την επιθυμητή ρύθμιση και να ανοίξετε αυτή καθώς και ενδεχομένως περαιτέρω υπομενού με το πλήκτρο επιλογής **(9)**. Από το εκάστοτε μενού ρύθμισης με το πλήκτρο **< (10)** μπορείτε να περάσετε πίσω στο προηγούμενο μενού.

Στο πρώτο επίπεδο πλοήγησης θα βρείτε τις ακόλουθες ανώτερες περιοχές:

– **<Registration (Καταχώρηση)>** Εδώ μπορείτε να συνδεθείτε, εάν δεν έχετε ακόμη εγγραφεί μέσω της εφαρμογής ή της πύλης. Αυτό θέμα μενού εμφανίζεται μόνο, όταν δεν έχετε ακόμη εγγραφεί.

- **<My eBike (Το eBike μου)>** Ρυθμίσεις γύρω από το eBike σας: Μπορείτε να θέσετε τους μετρητές, όπως χιλιόμετρα ημέρας και μέσες τιμές, αυτόματα ή χειροκίνητα στο «0» καθώς και να επαναφέρετε τη εμβέλεια. Μπορείτε να αλλάξετε την προρρυθμισμένη από τον κατασκευαστή τιμή της περιφέρειας του τροχού κατά ±5 %. Σε περίπτωση που το eBike σας είναι εξοπλισμένο με **eShift** μπορείτε εδώ να διαμορφώσετε το σύστημα eShift. Ο έμπορος του ποδηλάτου μπορεί για την ημερομηνία σέρβις να πάρει ως βάση ένα χρόνο λειτουργίας και/ή ένα χρονικό διάστημα. Στη σελίδα των εξαρτημάτων του Bike για το εκάστοτε εξάρτημα εμφανίζονται ο αριθμός σειράς, η έκδοση υλισμικού, η έκδοση λογισμικού και άλλα για τα εξαρτήματα σχετικά χαρακτηριστικά στοιχεία.
	- **<Reset (Επαναφορά)>** Εμφανίζεται η χρονική στιγμή, στην οποία επαναφέρθηκε για τελευταία φορά. Η διαδρομή οδήγησης και οι μέσες τιμές μπορούν να επαναφερθούν.
	- **<Res. tr. dat. Aut. (Αυτόματη επαναφορά δεδομένων διαδρομής) [τρέχουσα ρύθμιση]>** Επιλογή μεταξύ **<Off>**, **<Once a day (Μια φορά την ημέρα)>** ή **<Aft inact 4h (Μετά από 4 ώρες αδράνειας)>**
	- **<Reset range (Επαναφορά υπολογισμού εμβέλειας τώρα)>** Εδώ μπορεί να επαναφερθεί η τιμή στη στάνταρ ρύθμιση.
	- **<eShift>** Κάτω από αυτό το σημείο μπορούν να ρυθμιστούν η συχνότητα πεταλίσματος και η αρχική ταχύτητα.
	- **<Wheel circum. (Περίμετρος τροχού)>** Εδώ μπορεί να προσαρμοστεί η τιμή της περιφέρειας του τροχού ή να επαναφερθεί στη στάνταρ ρύθμιση.
	- **<Next Service: [DD. Mon. YYYY] or at [xxxxx] [km] (Επόμενο Σέρβις eBike: [ΗΗ. Μήνας ΕΕΕΕ] ή στα [xxxxx] [km])>** εμφανίζεται μόνο, όταν από τον κατασκευαστή ή τον αντιπρόσωπο καταχωρήθηκε μια ημερομηνία σέρβις.
	- **<eBike comps (Εξαρτήματα My eBike)>**
	- **<Screens>** Εδώ μπορείτε να ρυθμίσετε το περιεχόμενο και τη σειρά των οθονών καθώς και να τις επαναφέρετε, όταν χρειάζεται, στις ρυθμίσεις εργοστασίου.

#### – **<Bluetooth>** – η ενεργοποίηση ή απενεργοποίηση της λειτουργίας *Bluetooth*®:

Εμφανίζονται συνδεδεμένες συσκευές.

Μέσω **<Settings (Ρυθμίσεις)>** → **<Bluetooth>** μπορεί να προστεθεί μια νέα συσκευή ή να απομακρυνθεί μια μη απαιτούμενη πλέον συσκευή. Συνιστώμενοι μετρητές καρδιακών παλμών είναι:

- Polar H7
- Polar H10 Heart Rate Sensor
- Runtastic Heart Rate Combo Monitor
- Wahoo TICKR Heart Rate Monitor
- Ιμάντας στήθους BerryKing Heartbeat
- Ιμάντας βραχίονα BerryKing Sportbeat Μια συμβατότητα με άλλες συσκευές μπορεί να είναι δυνατή.
- **<Sys settings (Ρυθμίσεις συστήματος)>**

Μπορείτε να ρυθμίσετε την ένδειξη της ταχύτητας και της απόστασης σε χιλιόμετρα ή μίλια, την ώρα σε 12-ωρη ή 24-ωρη μορφή, να επιλέξετε την ώρα, την ημερομηνία και τη ζώνη ώρας και να ρυθμίσετε τη γλώσσα της προτίμησής σας. Μπορείτε να επαναφέρετε το Kiox στις ρυθμίσεις του εργοστασίου, να ξεκινήσετε μια ενημέρωση λογισμικού (σε περίπτωση που είναι διαθέσιμη) και να επιλέξετε μεταξύ ενός μαύρου ή λευκού ντιζάιν. Κάτω από το σημείο **<My profile (Το προφίλ μου)>** μπορείτε να δείτε, με ποιον λογαριασμό είναι συνδεδεμένο το Kiox σας. Για να ρυθμίσετε τη φωτεινότητα της οθόνης, μπορείτε να ενεργοποιήσετε ή να απενεργοποιήσετε τον αισθητήρα φωτός.

- **<Information (Πληροφορίες)>**
	- **<Registration (Καταχώρηση)>**
	- **<FAQs (Συχνές ερωτήσεις)>**
	- **<Intro to Kiox (Εισαγωγή στο Kiox)>**
	- **<Certifications (Πιστοποιήσεις)>**
	- **<License info (Πληροφορίες άδειας χρήσης)>**
	- **<Contact us (Επικοινώνησε μαζί μας)>**

## **Quick Menu (Γρήγορο μενού)**

Μέσω του **Quick Menu (Γρήγορο μενού)** εμφανίζονται επιλεγμένες ρυθμίσεις, οι οποίες μπορούν να προσαρμοστούν επίσης και κατά τη διάρκεια της οδήγησης.

Η πρόσβαση στο **Quick Menu (Γρήγορο μενού)** είναι δυνατή με το πλήκτρο επιλογής **(9)**. Από την **Status screen (Οθόνη κατάστασης)** η πρόσβαση δεν είναι δυνατή.

Με το **Quick Menu (Γρήγορο μενού)** μπορείτε να εκτελέσετε τις ακόλουθες ρυθμίσεις:

#### – **<Reset trip data? (Επαναφορά δεδομένων διαδρομής?)>**

Όλα τα δεδομένα σχετικά με τις αποστάσεις που διανύθηκαν μέχρι τώρα επαναφέρονται στο μηδέν.

#### – **<eShift>**

Μπορείτε εδώ να ρυθμίσετε τη συχνότητα πεταλίσματος.

#### – **<eSuspension>** Εδώ μπορείτε να ρυθμίσετε μια από τον κατασκευαστή καθορισμένη λειτουργία απόσβεσης ή ανάρτησης.

## **Ένδειξη κωδικού σφάλματος**

Τα εξαρτήματα του συστήματος eBike ελέγχονται συνεχώς αυτόματα. Όταν διαπιστωθεί ένα σφάλμα, εμφανίζεται ο αντίστοιχος κωδικός σφάλματος στον υπολογιστή οχήματος.

Ανάλογα με το είδος του σφάλματος, απενεργοποιείται ο κινητήρας ενδεχομένως αυτόματα. Η συνέχιση της οδήγησης χωρίς υποστήριξη μέσω του κινητήρα είναι όμως δυνατή οποτεδήποτε. Πριν από την περαιτέρω χρήση πρέπει να ελεγχθεί το eBike.

#### u **Αναθέστε την εκτέλεση όλων των επισκευών αποκλειστικά σε έναν εξουσιοδοτημένο έμπορο ποδηλάτων.**

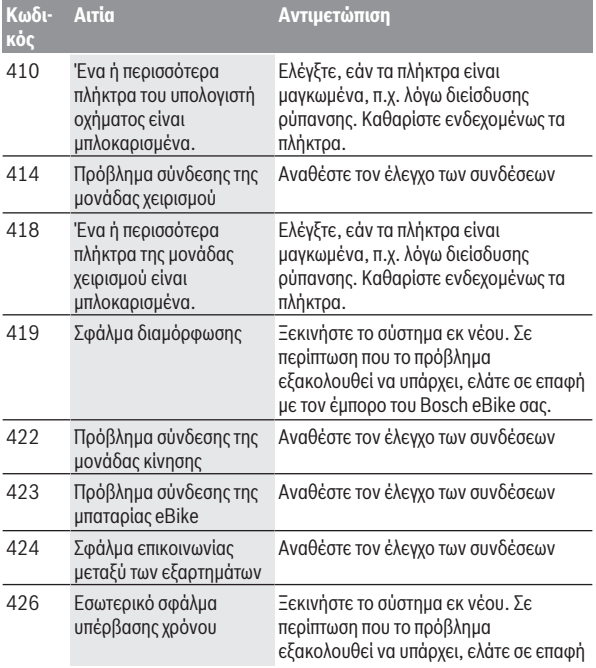

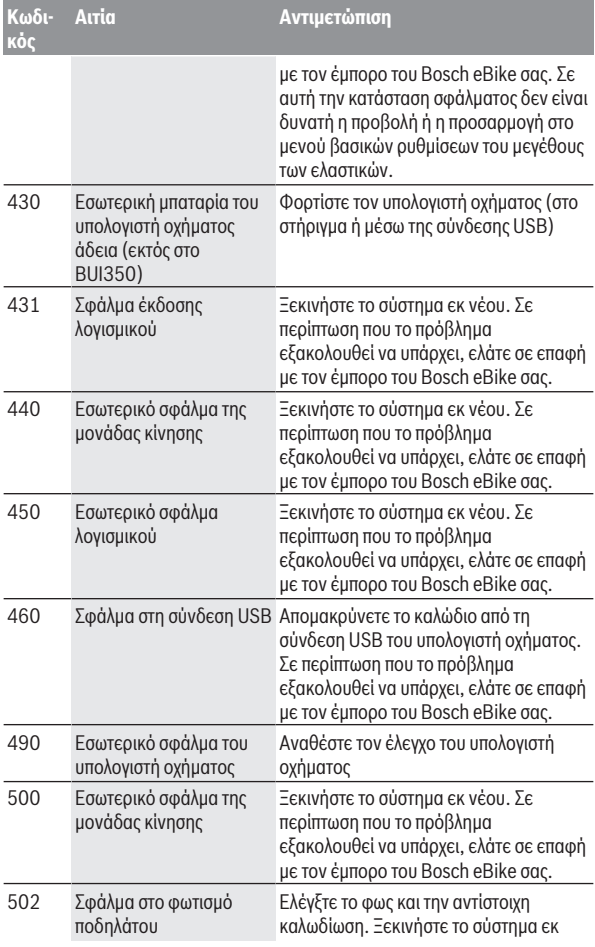

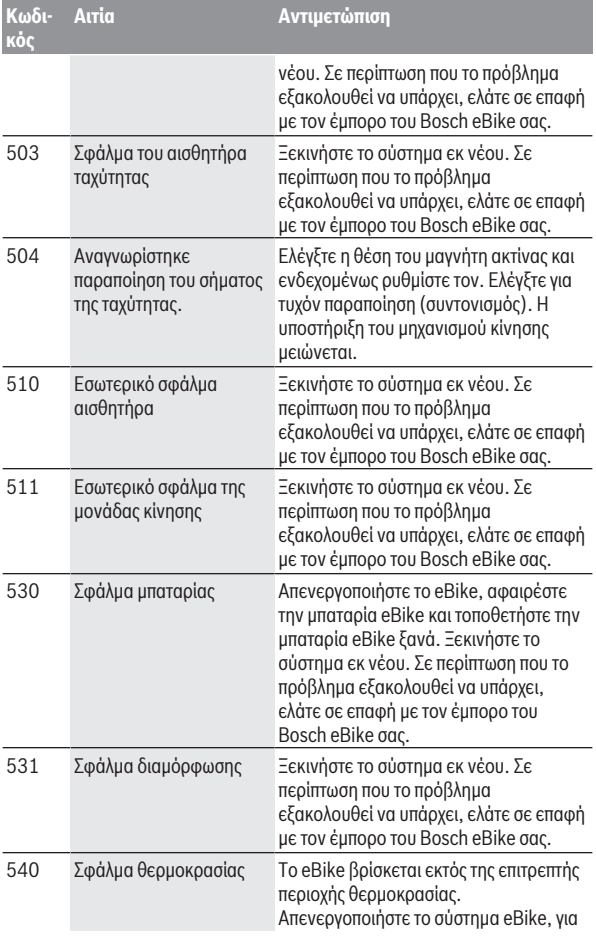

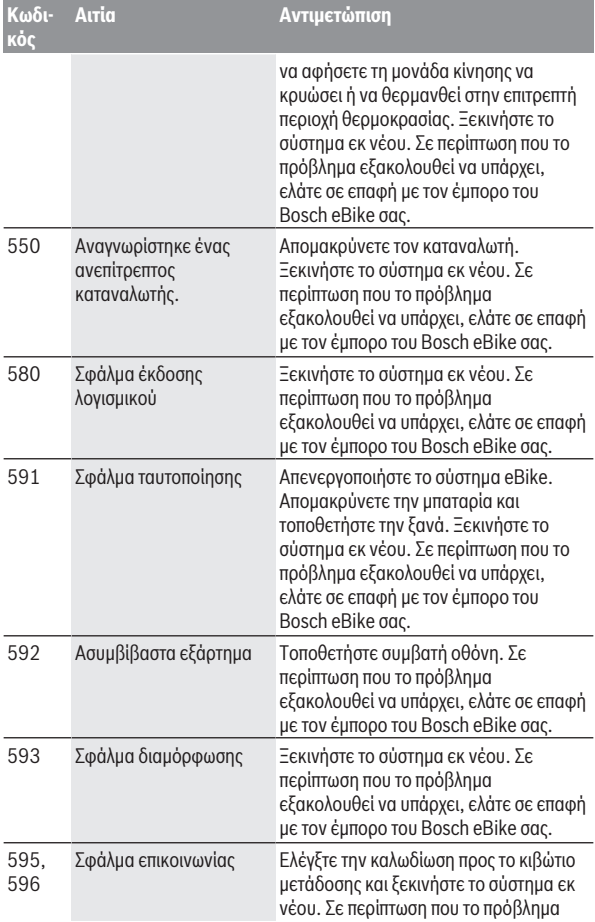

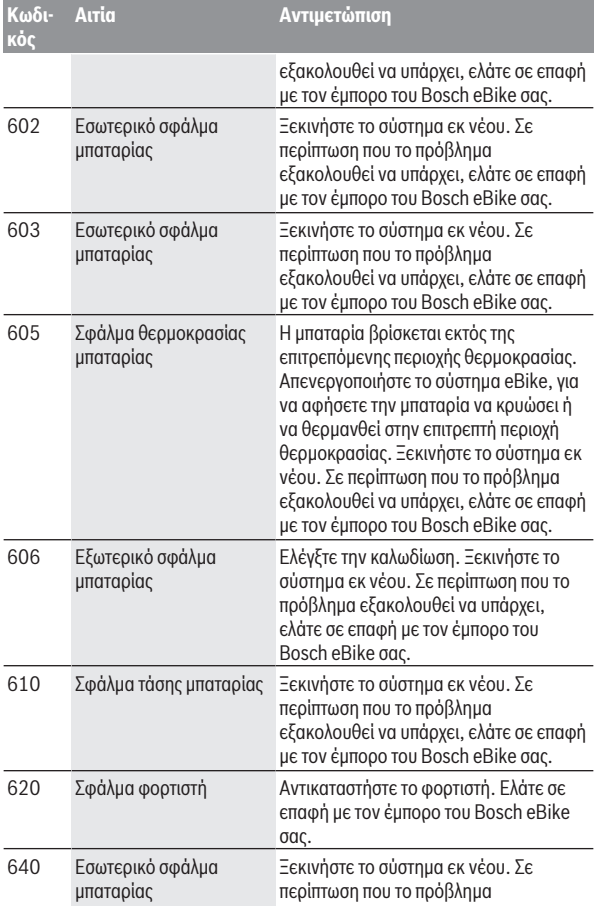

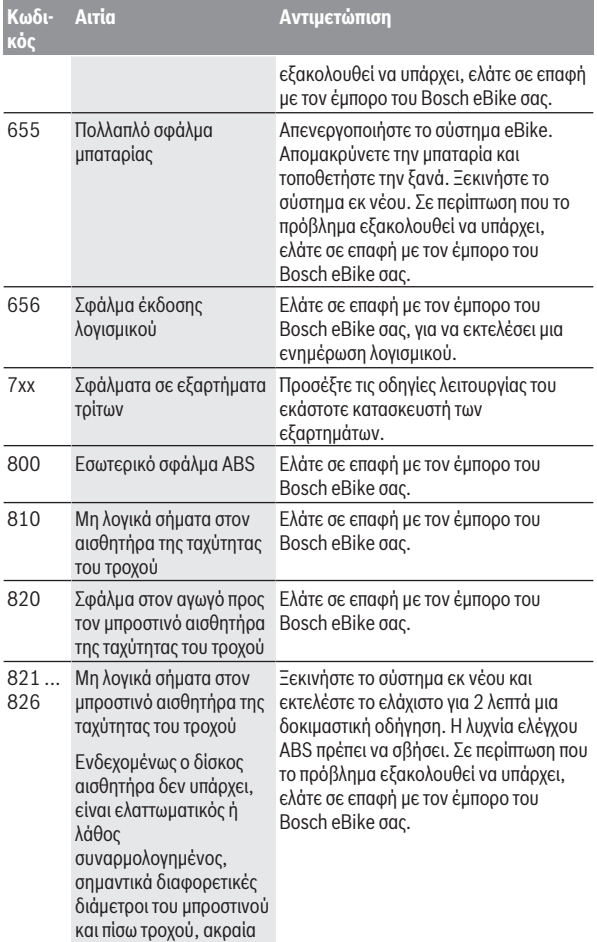

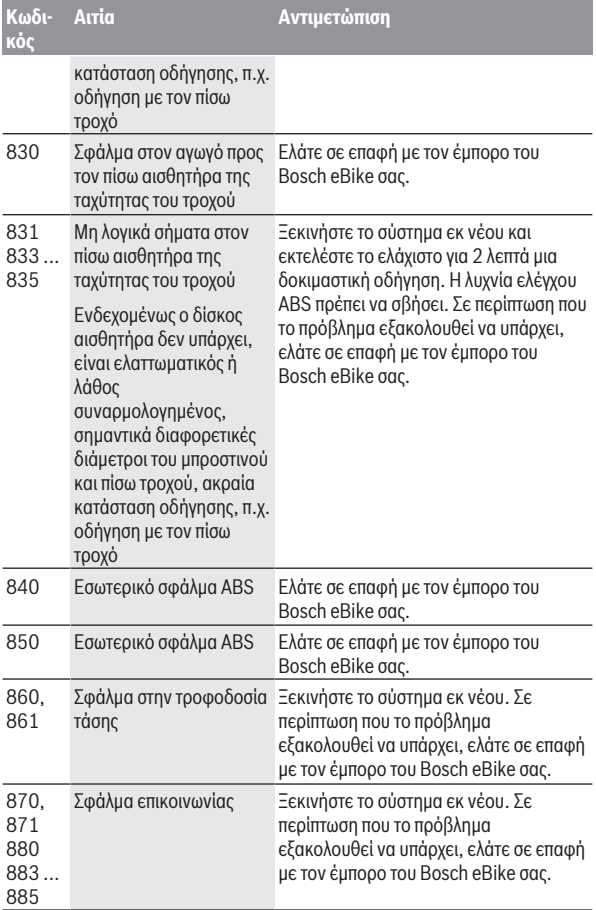

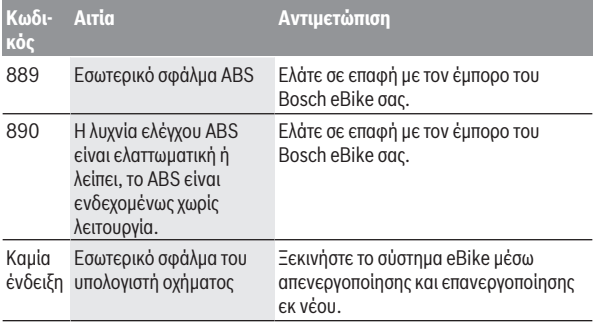

## **Ενδείξεις και ρυθμίσεις της εφαρμογής smartphone Bosch eBike Connect**

Ένα smartphone δεν είναι συστατικό στοιχείο των υλικών παράδοσης. Για την καταχώρηση με το smartphone είναι απαραίτητη μια σύνδεση στο διαδίκτυο, η οποία, ανάλογα με τη σύμβασή σας, μπορεί να προκαλέσει έξοδα μέσω του παρόχου της τηλεφωνικής σας σύνδεσης. Επίσης και για το συγχρονισμό των δεδομένων μεταξύ smartphone και διαδικτυακής πύλης είναι απαραίτητη μια σύνδεση στο διαδίκτυο.

**Υπόδειξη:** Όλες οι παραστάσεις και τα κείμενα διεπαφής χρήστη στις ακόλουθες σελίδες αντιστοιχούν στο επίπεδο απελευθέρωσης του λογισμικού. Επειδή κατά τη διάρκεια του έτους μπορεί να πραγματοποιηθεί μια ενημέρωση του λογισμικού, είναι δυνατόν, να αλλάξουν οι παραστάσεις διεπαφής χρήστη και/ή τα κείμενα διεπαφής χρήστη.

Η ακόλουθη περιγραφή της εφαρμογής eBike Connect ισχύει για τον υπολογιστή οχήματος Kiox (BUI330) και Nyon (BUI27x και BUI350).

## **Ενεργοποίηση της εφαρμογής Bosch eBike Connect**

Για να μπορείτε να χρησιμοποιείτε όλες τις λειτουργίες eBike-Connect, είναι απαραίτητο ένα smartphone με την εφαρμογή **Bosch eBike Connect**.

Για την ενεργοποίηση ενεργήστε ως εξής:

- 1. Ανοίξτε στο smartphone το Google Play Store (Android) ή το App Store (iOS).
- 2. Ψάξτε για **Bosch eBike Connect**.
- 3. Εγκαταστήστε την εφαρμογή **Bosch eBike Connect** και ανοίξτε την εφαρμογή.
- 4. Εγγραφείτε, όπως περιγράφεται στην επόμενη ενότητα.

Σε περίπτωση που έχετε ήδη εγγραφεί μέσω της διαδικτυακής πύλης (www.ebike-connect.com), μπορείτε να συνδεθείτε επίσης απευθείας με τα δεδομένα σύνδεσης.

## **Εγγραφή μέσω smartphone**

- Ξεκινήστε την εφαρμογή **Bosch eBike Connect**.
- Επιλέξτε **<Εγγραφή>**.
- Διαβάστε και αποδεχτείτε τους γενικούς όρους και προϋποθέσεις και τη δήλωση προστασίας δεδομένων.
- Μετά την επιβεβαίωση λαμβάνετε ένα e-mail στην καταχωρημένη διεύθυνση e-mail σας με τους συμβατικούς όρους.
- Ενεργοποιήστε τον προσωπικός σας λογαριασμός χρήστη, πατώντας το πεδίο ενεργοποίησης στο e-mail σας.

Όταν η εφαρμογή **Bosch eBike Connect** είναι ενεργοποιημένη και υπάρχει μια σύνδεση *Bluetooth*® με τον υπολογιστή οχήματος, συγχρονίζονται τα δεδομένα μεταξύ υπολογιστή οχήματος και smartphone αυτόματα.

## **Κύριο μενού του Bosch eBike Connect**

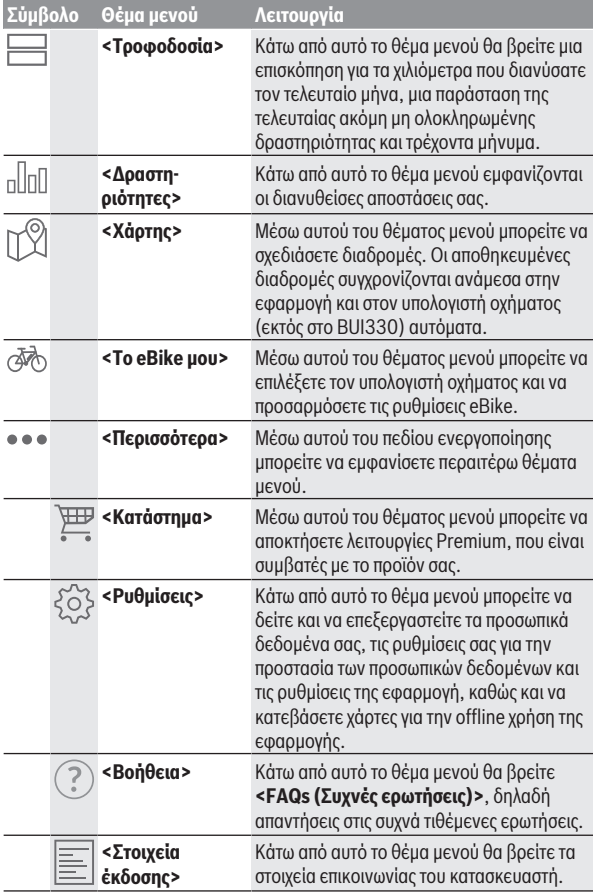

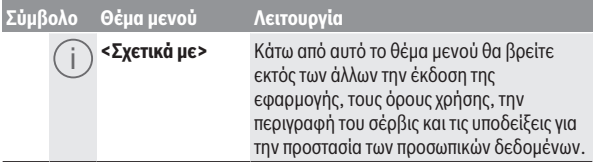

#### **Θέμα μενού <Δραστηριότητες>**

Κάτω από το θέμα μενού **<Δραστηριότητες>** βλέπετε τις διαδρομές που διανύθηκαν, που δεν είχαν προγραμματιστεί προηγουμένως στην διαδικτυακή πύλη (π.χ. μέσω Komoot).

Μετά την πραγματοποίηση του συγχρονισμού εμφανίζονται οι διαδρομές σας πάνω στον χάρτη. Η κατάσταση συγχρονισμού εμφανίζεται στον υπολογιστή οχήματος.

Όταν επιλέξετε μια διαδρομή, εκτός από το μήκος της διαδρομής, τη διάρκεια της οδήγησης και τη μέση ταχύτητα εμφανίζεται η διανυθείσα διαδρομή πάνω σε ένα χάρτη. Επιπλέον είναι διαθέσιμες τρεις επιπλέον σελίδες με στατιστικά δεδομένα της διαδρομής.

#### **Θέμα μενού <Χάρτης>**

Ο εμφανιζόμενος εδώ χάρτης προορίζεται για προβολή και εισαγωγή του προορισμού – αλλά όμως δεν είναι δυνατή η παρακολούθηση της διαδρομής, όπως π.χ. στην πλοήγηση Google.

Όταν έχετε επιλέξει αυτό το θέμα μενού, εμφανίζεται μέσω της λειτουργία GPS του smartphone η τρέχουσα θέση που βρίσκεστε.

Μέσω της λειτουργίας αναζήτησης μπορείτε να επιλέξετε αποθηκευμένες τοποθεσίες. Μια εισαγωγή προορισμού είναι επίσης δυνατή, κάνοντας κλικ στο Χάρτης.

Αφού πρώτα εισάγετε τον προορισμό, σας προσφέρονται τρεις διαφορετικές διαδρομές (**<Γρήγορη>**, **<Γραφική>** και **<Ποδήλατο ορεινής ποδηλασίας>**) με την ένδειξη του προφίλ ύψους.

- Η διαδρομή **<Γρήγορη>** σας δείχνει τη γρηγορότερη σύνδεση, αποφεύγοντας τις απότομες ανηφοριές από τη θέση που βρίσκεστε στον επιλεγμένο προορισμό σας.
- Η διαδρομή **<Γραφική>** σας δείχνει τη σύνδεση με τα ωραιότερα τοπία από τη θέση που βρίσκεστε στον επιλεγμένο προορισμό σας και αποφεύγει τους κύριους οδικούς άξονες.

– Η διαδρομή **<Ποδήλατο ορεινής ποδηλασίας>** σας οδηγεί κατά το δυνατόν σε μη ασφαλτοστρωμένους δρόμους και προσφέρει μια ιδανική διαδρομή για ένα ποδήλατο βουνού (όχι για eBike έως 45 χλμ./ώρα).

**Υπόδειξη:** Στις σύντομες διαδρομές μπορεί να προκύψει, ώστε οι διαφορετικές διαδρομές **<Γρήγορη>**, **<Γραφική>** και **<Ποδήλατο ορεινής ποδηλασίας>** να είναι ίδιες.

Όταν χρησιμοποιείτε το **Nyon**, η προγραμματισμένη διαδρομή μεταφέρεται αυτόματα στο **Nyon**, μόλις υπάρχει μια σύνδεση ανάμεσα στην εφαρμογή και στο Nyon.

Εάν χρησιμοποιείτε το **Kiox**, τότε μεταφέρετε την προγραμματισμένη διαδρομή, επιλέγοντας το κουμπί για το ξεκίνημα της διαδρομής και επιβεβαιώνοντας με OK, αφού διαβάσετε την υπόδειξη ασφαλείας.

Εκτός από τον σχεδιασμό της διαδρομής μπορείτε να βρείτε στην διαδικασία της αναζήτησης τους αποθηκευμένους προηγουμένως προορισμούς και διαδρομές σας. Ξεκινώντας από την τρέχουσα θέση που βρίσκεστε μπορείτε να πλοηγηθείτε επίσης στο σπίτι ή στην εργασία σας.

#### **Θέμα μενού <Το eBike μου>**

Κατά την πρώτη εγκατάσταση της εφαρμογής μέσω αυτού του θέματος μενού αποκαθίσταται μια σύνδεση ανάμεσα στην εφαρμογή και στον υπολογιστή οχήματος.

Επιλέξτε γι' αυτό **<Προσθήκη νέας συσκευής eBike>** και ακολουθήστε τις υποδείξεις.

Μετά την επιτυχή ζεύξη εμφανίζονται ο τρέχων συνδεδεμένος υπολογιστής οχήματος καθώς και τα αντίστοιχα εξαρτήματα του eBike.

Εδώ εμφανίζονται τα eBike, τα οποία ήταν συνδεδεμένα με το Kiox ή το Nyon.

Σε περίπτωση που ο υπολογιστής οχήματος είχε ήδη τοποθετηθεί πάνω σε λιγότερο δύο διαφορετικά eBike, εμφανίζονται αυτά εδώ και μπορούν να επιλεγούν. Διαφορετικά δεν είναι δυνατή καμία επιλογή. για κάθε eBike μπορεί να αλλάξει το όνομα ή το eBike μπορεί να διαγραφεί από τη λίστα επιλογής.

#### **Θέμα μενού <Κατάστημα>**

Όταν χρησιμοποιείτε το **Nyon**, έχετε τη δυνατότητα, μέσω του θέματος μενού **<Κατάστημα>** να διευρύνετε την ικανότητα λειτουργίας του υπολογιστή οχήματος με τις λειτουργίες Premium.

#### **<Προσαρμοσμένες λειτουργίες διαδρομής>**

Με αυτή τη διεύρυνση μπορούν να διαμορφωθούν τέσσερις διαφορετικοί τρόποι οδήγησης. Αυτό σημαίνει, για κάθε ένας τους τέσσερις τρόπους οδήγησης ανάλογα με την ταχύτητα μπορούν να ρυθμιστούν σε τέσσερα σημεία τα επίπεδα υποστήριξης μέσω του κινητήρα.

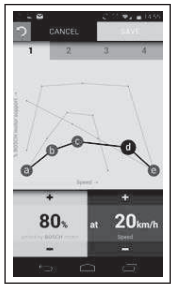

Μπορείτε να διαμορφώσετε ελεύθερα τέσσερις διαφορετικούς τρόπους οδήγησης.

Για τη ρύθμιση έχετε στη διάθεσή σας πέντε καθοριζόμενα **σημεία ελέγχου** ή βαθμίδες. Για τα μεσαία τρία σημεία για μια ορισμένη ταχύτητα μπορεί να επιλεγεί ελεύθερα μια επιθυμητή υποστήριξη ισχύος. Για το αριστερό εξωτερικό σημείο μπορεί να αλλάξει μόνο η υποστήριξη ισχύος (η ταχύτητα είναι σταθερή στα 0 χλμ./ώρα). Για το δεξί εξωτερικό σημείο μπορεί να αλλάξει μόνο η μέγιστη ταχύτητα (η υποστήριξη ισχύος είναι σταθερή στο 0 %). Εδώ απεικονίζεται στον οριζόντιο άξονα X η ταχύτητα και στον κάθετο άξονα Y η υποστήριξη ισχύος σε ποσοστά. Όταν με τον ορισμό είστε ικανοποιημένοι, αποθηκεύστε τον τρόπο οδήγησης. Στη συνέχεια σε περίπτωση υφιστάμενης σύνδεσης *Bluetooth*® μεταφέρεται ο τρόπος οδήγησης αυτόματα στο Nyon.

## **Ενδείξεις και ρυθμίσεις της διαδικτυακής πύλης**

**Υπόδειξη:** Όλες οι παραστάσεις και τα κείμενα διεπαφής χρήστη στις ακόλουθες σελίδες αντιστοιχούν στο επίπεδο απελευθέρωσης του λογισμικού. Επειδή κατά τη διάρκεια του έτους μπορεί να πραγματοποιηθεί μια ενημέρωση του λογισμικού, είναι δυνατόν, να αλλάξουν οι παραστάσεις διεπαφής χρήστη και/ή τα κείμενα διεπαφής χρήστη.

Η ακόλουθη περιγραφή της διαδικτυακής πύλης ισχύει για **Kiox** και **Nyon**.

## **Καταχώρηση Online**

Για την καταχώρηση Online είναι απαραίτητη μια πρόσβαση στο διαδίκτυο.

- Ανοίξτε με τον πλοηγό (Browser) τη διαδικτυακή πύλη **Bosch eBike Connect** στην ηλεκτρονική διεύθυνση www.ebike-connect.com.
- Διαβάστε και αποδεχτείτε τους γενικούς όρους και προϋποθέσεις και τη δήλωση προστασίας δεδομένων.
- Ακολουθήστε τις υποδείξεις και κλείστε τη σύνδεση.

Σε περίπτωση που έχετε εγγραφεί, μπορείτε να συνδεθείτε από αυτή τη χρονική στιγμή με e-mail και κωδικό. Εναλλακτικά μπορείτε επίσης να συνδεθείτε μέσω **Facebook login**. Για **Facebook login** είναι απαραίτητο ένα υφιστάμενο προφίλ Facebook. Τα δεδομένα σύνδεσης της διαδικτυακής πύλης αντιστοιχούν στα δεδομένα σύνδεσης της εφαρμογής smartphone **Bosch eBike Connect**.

### **Κύριο μενού Διαδικτυακή πύλη**

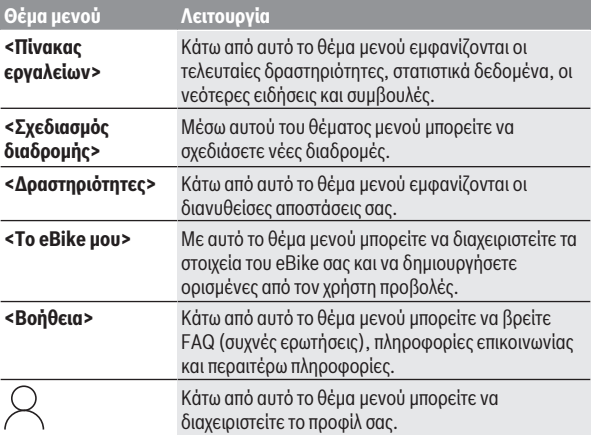

#### **Θέμα μενού <Σχεδιασμός διαδρομής>**

Το θέμα μενού **<Σχεδιασμός διαδρομής>** αποτελείται από τα ακόλουθα υπομενού:

- **<Δόμηση διαδρομής>**
- **<Εξερεύνηση>**
- **<Οι διαδρομές μου>**
- **<Εισαγωγή μονοπατιού GPX>**

#### **<Δόμηση διαδρομής>**

Με την εισαγωγή του σημείου εκκίνησης και του σημείου προορισμού μπορείτε να προγραμματίσετε μια νέα διαδρομή. Όταν χρειάζεται, μπορείτε να προσθέσετε περαιτέρω ενδιάμεσους προορισμούς, εισάγοντας τη διεύθυνση. Ως σημείο εκκίνησης και σημείο προορισμού ή ενδιάμεσος προορισμός μπορούν να εισαχθούν διευθύνσεις ή συντεταγμένες σε δεκαδική μορφή. Εναλλακτικά μπορεί να επιλεγεί από τη λίστα των τελευταίων προορισμών, των αποθηκευμένων τοποθεσιών ή σημείων ενδιαφέροντος (POI) ένα στοιχείο. Στον χάρτη, τραβώντας ένα σημείο έξω από μια διαδρομή, μπορείτε να προσθέσετε περαιτέρω ενδιάμεσους προορισμούς. Κάνοντας δεξί κλικ, μπορείτε να προσθέσετε ένα νέο σημείο προορισμού ή να διαγράψετε

υπάρχοντα σημεία. Το σημείο εκκίνησης και το σημείο προορισμού καθώς και οι ενδιάμεσοι προορισμοί μπορούν μα μετατοπιστούν πάνω στον χάρτη.

Μπορείτε να επιλέξετε ανάμεσα σε τρεις διαφορετικές διαδρομές

#### (**<Γρήγορη>**, **<Γραφική>** και **<MTB>**).

- Η διαδρομή **<Γρήγορη>** σας δείχνει τη γρηγορότερη σύνδεση, αποφεύγοντας τις απότομες ανηφοριές από τη θέση που βρίσκεστε στον επιλεγμένο προορισμό σας.
- Η διαδρομή **<Γραφική>** σας δείχνει τη σύνδεση με τα ωραιότερα τοπία από τη θέση που βρίσκεστε στον επιλεγμένο προορισμό σας και αποφεύγει τους κύριους οδικούς άξονες.
- Η διαδρομή **<MTB>** σας οδηγεί κατά το δυνατόν σε μη ασφαλτοστρωμένους δρόμους και προσφέρει μια ιδανική διαδρομή για ένα ποδήλατο βουνού (**όχι** για eBike έως 45 χλμ./ώρα).

Στις σύντομες διαδρομές μπορεί να προκύψει, ώστε οι διαφορετικές διαδρομές **<Γρήγορη>**, **<Γραφική>** και **<MTB>** να είναι ίδιες.

Η τρέχουσα επιλεγμένη διαδρομή παρουσιάζεται στον χάρτη. Επιπλέον εμφανίζονται το υψομετρικό προφίλ (ανωφέρεια και κατωφέρεια), η απόσταση και η προβλεπόμενη διάρκεια οδήγησης της επιλεγμένης διαδρομής. Όταν έχετε καταρτίσει την επιθυμητή διαδρομή σας, αποθηκεύστε την, πατώντας στο **<Αποθήκευση>**.

Οι αποθηκευμένες διαδρομές και τοποθεσίες μετά την αποθήκευση συγχρονίζονται με την εφαρμογή **eBike Connect**.

Επιπλέον μπορείτε να προγραμματίσετε τη διαδρομή ως διαδρομή μετ' επιστροφής (**<Σχεδιασμός ως ταξίδι με επιστροφή>**).

Εάν διαθέτετε S-Pedelec, η διαδικτυακή πύλη θα σας προσφέρει μόνο διαδρομές που είναι κατάλληλες για αυτόν τον τύπο eBike.

Εάν έχετε συνδέσει ένα κανονικό Pedelec και επιπλέον ένα S-Pedelec με τον λογαριασμό, μπορείτε να κάνετε εναλλαγή μεταξύ των δύο τύπων eBike στον σχεδιασμό της διαδρομής.

Όταν χρησιμοποιείτε το **Nyon**, η προγραμματισμένη διαδρομή μεταφέρεται αυτόματα στο **Nyon**, μόλις υπάρχει μια σύνδεση ανάμεσα στην εφαρμογή και στο Nyon.

#### **<Εξερεύνηση>**

Κάτω από το θέμα μενού **<Εξερεύνηση>** σας προσφέρονται από τον συνεργάτη «Outdooractive» προτάσεις διαδρομών στην περιοχή σας. Μπορείτε να επιλέξετε μια ή περισσότερες διαδρομές, τις οποίες μπορείτε να τις αποθηκεύσετε κάτω από **<Οι διαδρομές μου>** .

#### **<Οι διαδρομές μου>**

Εδώ έχετε πρόσβαση και μπορείτε να αλλάξετε όλες τις αποθηκευμένες διαδρομές σας.

Μια διαδρομή συγχρονίζεται αυτόματα, όταν ο υπολογιστής οχήματος είναι συνδεδεμένος στο WLAN (μόνο στο Nyon) ή στην εφαρμογή smartphone eBike Connect.

#### **<Εισαγωγή μονοπατιού GPX>**

Τα αρχεία GPX συμπεριλαμβάνουν μια σειρά από συντεταγμένες θέσης (σημεία αναφοράς), η σειρά των οποίων περιγράφει μια διαδρομή. Αυτά τα αρχεία GPX μπορούν να χρησιμοποιηθούν για την πλοήγηση με τον υπολογιστή οχήματος Kiox και Nyon. Με τα αντίστοιχα προγράμματα μπορεί να δημιουργηθούν ή να επεξεργαστούν τα αρχεία GPX.

Με το κουμπί **<Εισαγωγή μονοπατιού GPX>** μπορείτε να εισάγετε αρχεία GPX με ένα μέγεθος μέχρι και 5 MB στη διαδικτυακή πύλη. Τα αρχεία GPX αποθηκεύονται στο παρασκήνιο, μόλις ο υπολογιστής οχήματος συνδεθεί μέσω του smartphone με το διαδίκτυο. Στο Nyon η σύνδεση μπορεί να πραγματοποιηθεί επίσης και μέσω WLAN. Οι ίδιοι οι υπολογιστές οχήματος δεν μπορούν να εισάγουν απευθείας αρχεία GPX μέσω μιας σύνδεσης USB. Η δυνατότητα δρομολόγησης των GPX-Track εξαρτάται από την ακρίβεια στις λεπτομέρειες των χαρτών OSM. Ανάλογα με την ύπαρξη δρόμων και παράδρομων, που θα μπορούσε κανείς να οδηγήσει, είναι δυνατά τα ακόλουθα αποτέλεσμα.

#### Όταν χρησιμοποιείτε το **Kiox**:

- Το GPX-Track είναι πλήρως δρομολογήσιμο. Η πλοήγηση είναι δυνατή μόνο με τα στοιχεία της υπολειπόμενης απόστασης. Όταν το Kiox είναι κοντά στο σημείο εκκίνησης, μπορεί να ξεκινήσει απευθείας η πλοήγηση. Όταν το Kiox είναι αρκετά απομακρυσμένο από το σημείο εκκίνησης, τότε πρέπει να πάτε πρώτα στο σημείο εκκίνησης.
- Το GPX-Track δεν είναι δρομολογήσιμο. Η διαδρομή παριστάνεται στο Kiox στατικά και μπορεί να ακολουθηθεί από τον οδηγό. Δεν μπορεί να εμφανιστεί καμία απόσταση.
- Το GPX-Track είναι μερικώς δρομολογήσιμο. Εάν χρησιμοποιείτε την αλλαγμένη έκδοση, τότε η διαδρομή μετατρέπεται σε ένα εντελώς δρομολογήσιμο Track και αποθηκεύεται. Εάν έχετε κρατήσει την αρχική έκδοση, τότε η διαδρομή αντιμετωπίζεται, όπως ένα μη δρομολογήσιμο Track.

#### Όταν χρησιμοποιείτε το **Nyon**:

- Το GPX-Track είναι πλήρως δρομολογήσιμο. Η πλοήγηση είναι δυνατή, όπως συνήθως μαζί με υποδείξεις στροφών και στοιχεία της υπολειπόμενης απόστασης και του προβλεπόμενου χρόνου άφιξης. Οι υποδείξεις στροφών μπορούν να απενεργοποιηθούν με το πεδίο ενεργοποίησης επάνω δεξιά. Όταν το Nyon είναι κοντά στο σημείο εκκίνησης, μπορεί να ξεκινήσει απευθείας η πλοήγηση. Όταν το Nyon είναι απομακρυσμένο από το σημείο εκκίνησης, μπορεί ο οδηγός να πλοηγηθεί σε αυτό.
- Το GPX-Track δεν είναι δρομολογήσιμο. Η διαδρομή παριστάνεται στο Nyon στατικά και μπορεί να ακολουθηθεί από τον οδηγό. Δεν μπορεί να εμφανιστούν πληροφορίες πλοήγησης ή να πραγματοποιηθούν υπολογισμοί χρόνου.
- Το GPX-Track είναι μερικώς δρομολογήσιμο. Εάν χρησιμοποιείτε την αλλαγμένη έκδοση, τότε η διαδρομή μετατρέπεται σε ένα εντελώς δρομολογήσιμο Track και αποθηκεύεται. Εάν έχετε κρατήσει την αρχική έκδοση, τότε η διαδρομή αντιμετωπίζεται, όπως ένα μη δρομολογήσιμο Track.

#### **Θέμα μενού <Δραστηριότητες>**

Στην επισκόπηση βλέπετε εδώ μια συνοπτική παρουσίαση όλων των μέχρι τώρα δραστηριοτήτων οδήγησής σας. Κάτω από το θέμα μενού **<Δραστηριότητες>** μπορείτε να δείτε αναλυτικά ξεχωριστές δραστηριότητες.

Μετά την πραγματοποίηση του συγχρονισμού εμφανίζονται οι διαδρομές σας πάνω στον χάρτη. Η κατάσταση συγχρονισμού εμφανίζεται στον υπολογιστή οχήματος.

Όταν επιλέξετε μια διαδρομή εκτός από το μήκος της διαδρομής και τη διάρκεια της οδήγησης σας προσφέρονται επιπλέον στατιστικά δεδομένα. Η διανυθείσα διαδρομή εμφανίζεται πάνω σε έναν χάρτη. Σε ένα διάγραμμα μπορείτε να εμφανίσετε μέχρι και δύο μεγέθη μέτρησης της διαδρομής.

Όταν έχετε χρησιμοποιήσει έναν ιμάντα στήθους, εμφανίζεται επίσης και η συχνότητα των καρδιακών παλμών.

Επίσης και οι μη τερματισμένες ενέργειες εμφανίζονται μετά από ένα συγχρονισμό.

Κάτω από **<Επιλογές>** έχετε τη δυνατότητα, να εξάγετε τη διανυθείσα δραστηριότητα σε διάφορες μορφές ή να μετατρέψετε τη δραστηριότητα σε μια διαδρομή.

Όταν έχετε συνδέσει τον λογαριασμό σας με το Facebook, μπορείτε να μοιραστείτε τη διανυθείσα δραστηριότητα στο Facebook με τους φίλους σας.

#### **Θέμα μενού <Το eBike μου>**

Κάτω από **<Το eBike μου>** μπορείτε να διαχειριστείτε τα στοιχεία eBike καθώς να δημιουργήσετε και να προσαρμόσετε εξατομικευμένους τρόπους οδήγησης (μόνο στο Nyon).

#### **Θέμα μενού <Βοήθεια>**

Στο θέμα μενού **<Βοήθεια>** μπορείτε να βρείτε μια επιλογή σε FAQ (Συχνές ερωτήσεις), πληροφορίες επικοινωνίας, νομικές υποδείξεις καθώς και πληροφορίες για το σύστημα και τις άδειες χρήσης.

## **Θέμα μενού Προφίλ**

Κάτω από **<Το προφίλ μου>** μπορείτε να προσαρμόσετε το προφίλ σας:

- Κάτω από **<Το προφίλ μου>** μπορείτε να αλλάξετε τη διεύθυνση e-mail και τον κωδικό και να προσαρμόσετε τα δεδομένα της φυσικής σας κατάστασης και τα προσωπικά δεδομένα σας.
- Εδώ μπορείτε επίσης να επιλέξετε την προτιμώμενη γλώσσα σας για την επιφάνειας εργασίας της διαδικτυακής πύλης.
- Μπορείτε να διαγράψετε τον λογαριασμό σας στο **eBike Connect**.

Κάτω από **<Ρυθμίσεις απορρήτου>** μπορείτε να επηρεάσετε τη συλλογή και τον έλεγχο των προσωπικών σας δεδομένων. Οι ακόλουθες δυνατότητες ρύθμισης είναι στη διάθεσή σας:

- **<Δεδομένα γεωεντοπισμού>** Εδώ μπορείτε να απενεργοποιήσετε την αποθήκευση των δεδομένων θέσης.
- **<Διάγνωση και χρήση>** Εδώ μπορείτε να ελέγξετε τη χρήση των δεδομένων χρήστη.
- **<Διαγραφή όλων των δραστηριοτήτων του eBike>** Εδώ μπορείτε να διαγράψετε όλες τις δραστηριότητες eBike.

Κάτω από **<Συνδεδεμένες εφαρμογές>** μπορείτε να συνδεθείτε με εφαρμογές (App) των συνεργατών της Bosch και έτσι στη συνέχεια να συγχρονίσετε τις δραστηριότητές σας με αυτές τις εφαρμογές.

## **Συντήρηση και Service**

## **Συντήρηση και καθαρισμός**

Όλα τα στοιχεία δεν επιτρέπεται να καθαριστούν με νερό υπό πίεση. Διατηρείτε την οθόνη του υπολογιστή οχήματος καθαρή. Σε περίπτωση ρύπανσης μπορεί να προκύψει εσφαλμένη αναγνώριση φωτεινότητας. Για τον καθαρισμό του υπολογιστή οχήματος χρησιμοποιείτε ένα μαλακό, εμποτισμένο μόνο με νερό πανί. Μη χρησιμοποιείτε κανένα απορρυπαντικό. Αφήστε το σύστημα eBike το λιγότερο μία φορά το χρόνο να ελεγχτεί τεχνικά (εκτός των άλλων το μηχανικό μέρος και η ενημέρωση του λογισμικού του συστήματος).

Επιπλέον ο έμπορος του ποδηλάτου μπορεί για την ημερομηνία σέρβις να πάρει ως βάση έναν χρόνο λειτουργίας και/ή ένα χρονικό διάστημα. Σε αυτή την περίπτωση ο υπολογιστής οχήματος εμφανίζει μετά από κάθε ενεργοποίηση τη λήξη της ημερομηνίας σέρβις.

Για σέρβις ή επισκευές στο eBike απευθυνθείτε παρακαλώ σε έναν εξουσιοδοτημένο έμπορα του ποδηλάτων.

u **Αναθέστε την εκτέλεση όλων των επισκευών αποκλειστικά σε έναν εξουσιοδοτημένο έμπορο ποδηλάτων.**

## **Εξυπηρέτηση πελατών και συμβουλές εφαρμογής**

Για όλες τις ερωτήσεις σας σχετικά με το σύστημα eBike και τα εξαρτήματά του, απευθυνθείτε σε έναν εξουσιοδοτημένο έμπορα ποδηλάτων.

Στοιχεία επικοινωνίας εξουσιοδοτημένων εμπόρων ποδηλάτων μπορείτε να βρείτε στην ιστοσελίδα [www.bosch-ebike.com.](http://www.bosch-ebike.com)

## **Μεταφορά**

u **Όταν μεταφέρετε μαζί σας το eBike εκτός του αυτοκινήτου σας, π.χ. πάνω σε μια σχάρα αποσκευών, αφαιρέστε τον υπολογιστή οχήματος και την μπαταρία eBike, για να αποφύγετε τυχόν ζημιές.**

#### **Απόσυρση**

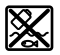

πρέπει να παραδίδονται σε μια ανακύκλωση σύμφωνα με τους κανόνες προστασίας του περιβάλλοντος. Η μονάδα κίνησης, ο υπολογιστής οχήματος συμπεριλαμβανομένης της μονάδας χειρισμού, η μπαταρία, ο αισθητήρας ταχύτητας, τα εξαρτήματα και οι συσκευασίες

Μην πετάτε το eBike και τα εξαρτήματά του στα οικιακά απορρίμματα!

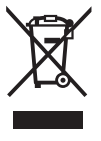

Σύμφωνα με την Ευρωπαϊκή οδηγία 2012/19/ΕΕ οι άχρηστες ηλεκτρικές συσκευές και σύμφωνα με την Ευρωπαϊκή οδηγία 2006/66/ΕΚ οι χαλασμένες ή χρησιμοποιημένες μπαταρίες πρέπει να συλλέγονται ξεχωριστά για να ανακυκλωθούν με τρόπο φιλικό προς το περιβάλλον.

Παραδίδετε τα άχρηστα πλέον εξαρτήματα του eBike Bosch σε έναν εξουσιοδοτημένο έμπορα ποδηλάτων.

#### **Με την επιφύλαξη αλλαγών.**

**Robert Bosch GmbH**

72757 Reutlingen Germany

**www.bosch-ebike.com**

**1 270 020 Kel** (2020.08) T / 56